# 華南銀行企業網路銀行 BHO 元件下載說明

#### 華南銀行企業網路銀行 BHO 元件下載說明

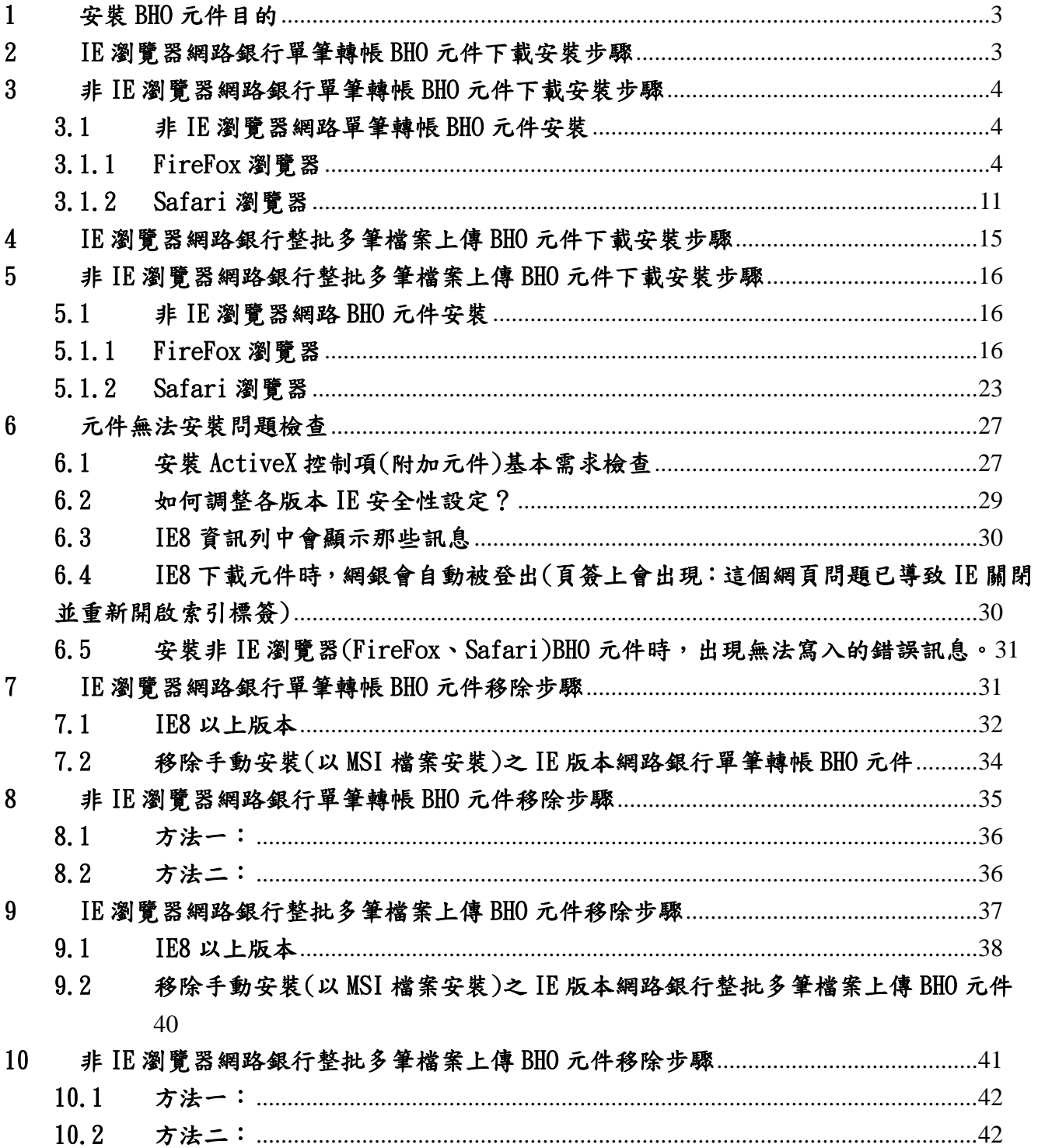

#### <span id="page-2-0"></span>1 安裝 BHO 元件目的

為提高網路銀行使用安全,防止駭客利用 BHO (Browser Helper Object)攻擊手法篡改 網頁資料內容,本行採 ActiveX 元件輸入的方式來防堵 BHO 攻擊。網路銀行需安裝 BHO 元件 的交易:單筆轉帳服務、整批多筆預約轉帳、整批薪資預約轉帳、預約整批商港服務費、外 匯整批多筆預約轉帳、台幣常用轉帳帳號維護。

#### <span id="page-2-1"></span>2 IE 瀏覽器網路銀行單筆轉帳 BHO 元件下載安裝步驟

(1) 選擇「單筆轉帳」交易,如果尚未安裝元件,交易會自動顯示元件安裝提醒(如下圖), 點選「確定」按鈕。

and the second state of the second state of the second state of the second state of the second state of the second state of the second state of the second state in the second state in the second state in the second state i

(2) 點選訊息列的「安裝」,下載網銀單筆轉帳 BHO 元件。

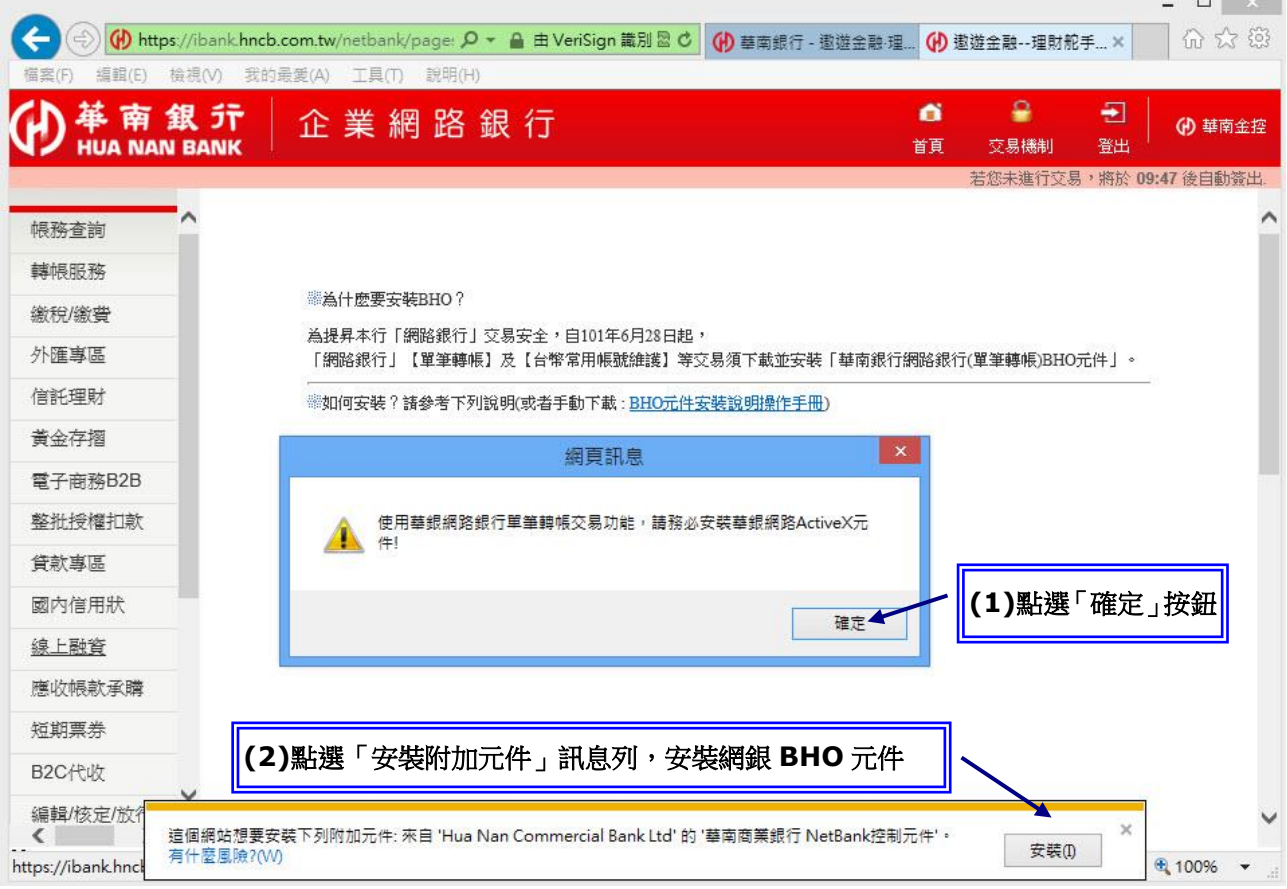

(3) 重新點選「轉帳服務」交易進行元件安裝(如下圖),選擇「是」或「安裝」按鈕,如 果正常顯示轉帳服務交易頁面,表示 HnBkNetBank 元件安裝成功。

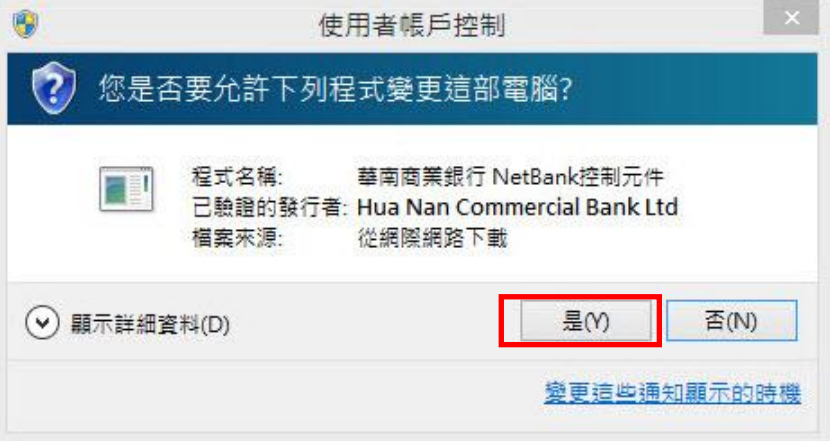

#### <span id="page-3-1"></span><span id="page-3-0"></span>3 非 IE 瀏覽器網路銀行單筆轉帳 BHO 元件下載安裝步驟

#### <span id="page-3-2"></span>3.1 非 IE 瀏覽器網路單筆轉帳 BHO 元件安裝

#### 3.1.1 FireFox 瀏覽器

(1)選擇「單筆轉帳」交易,如果尚未安裝元件,交易會自動顯示元件安裝提醒(如下 圖),點選「確定」按鈕。

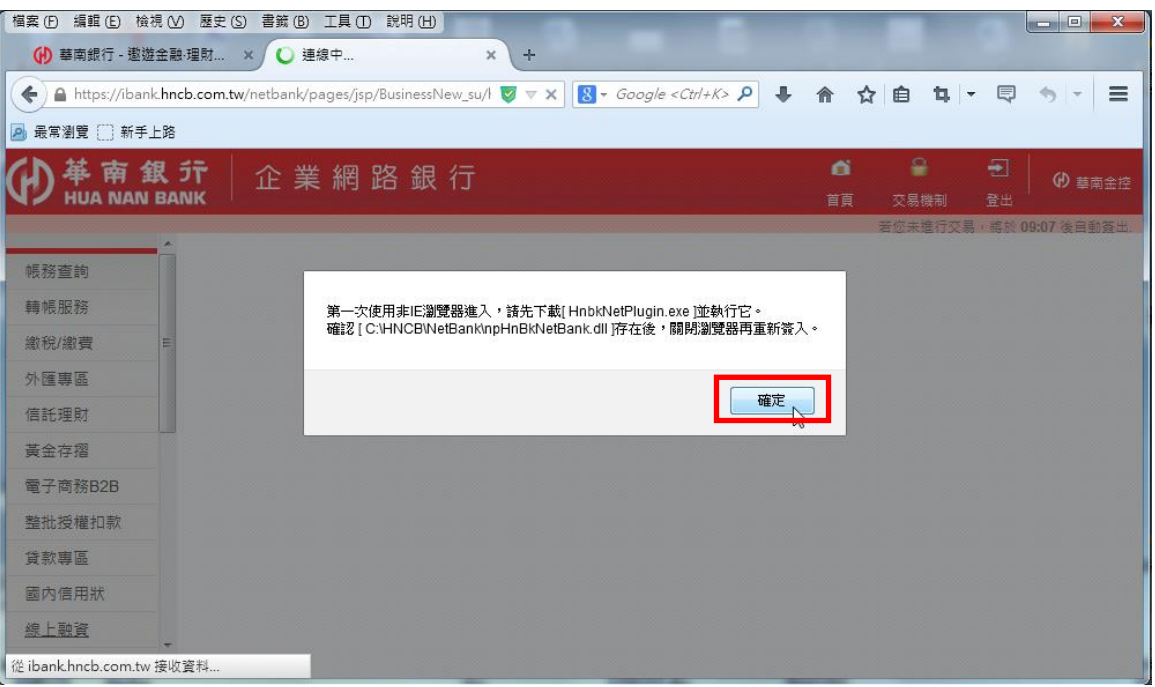

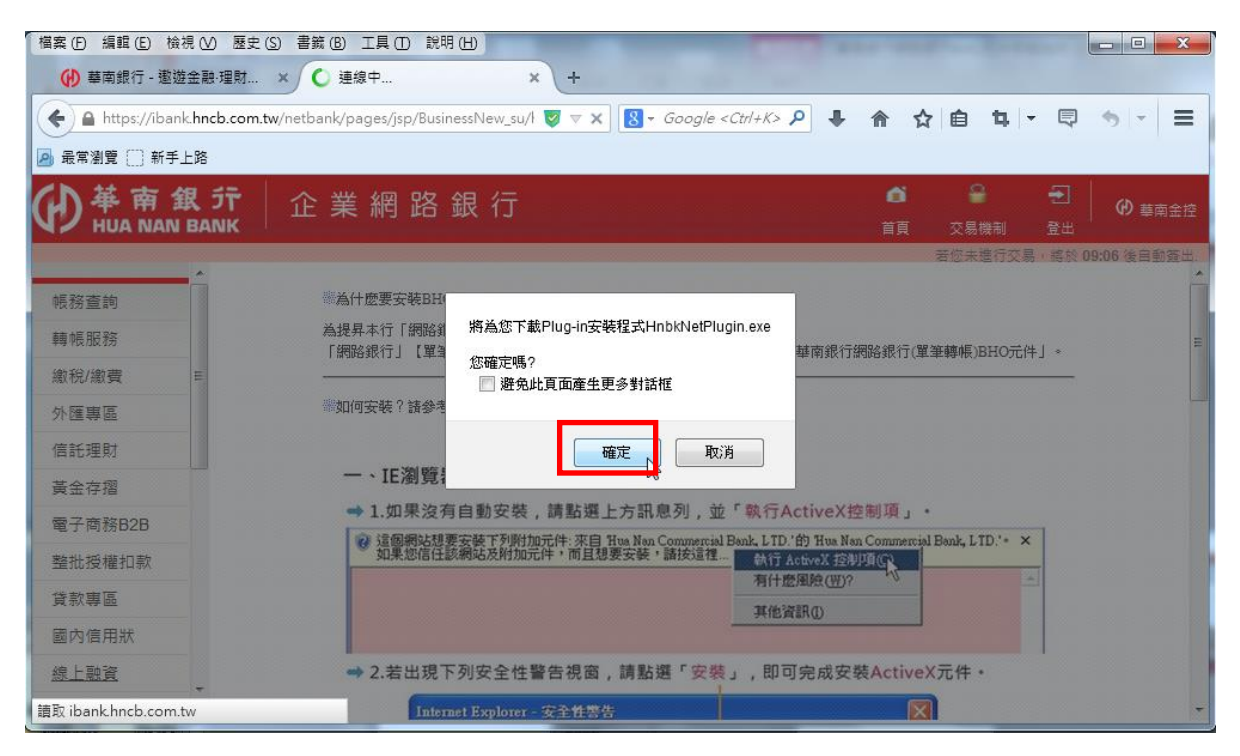

(2) 瀏覽器將主動下載 Plugin 程式「HnbkNetPlugin.exe」,選擇「儲存」按鈕。

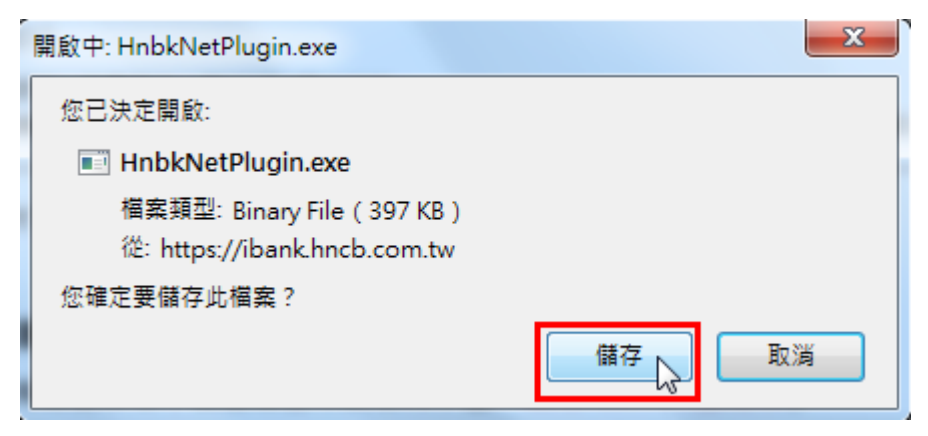

#### (3)點選下載按鈕,可以看到元件是否已經下載完畢

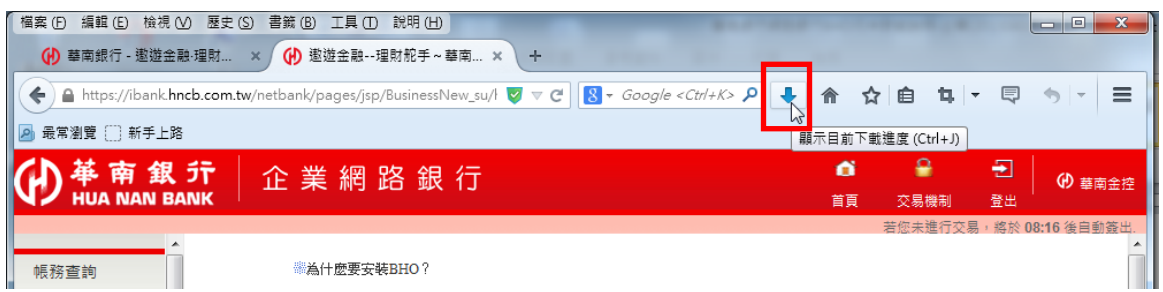

#### (4)確認元件已經下載完畢,點擊安裝

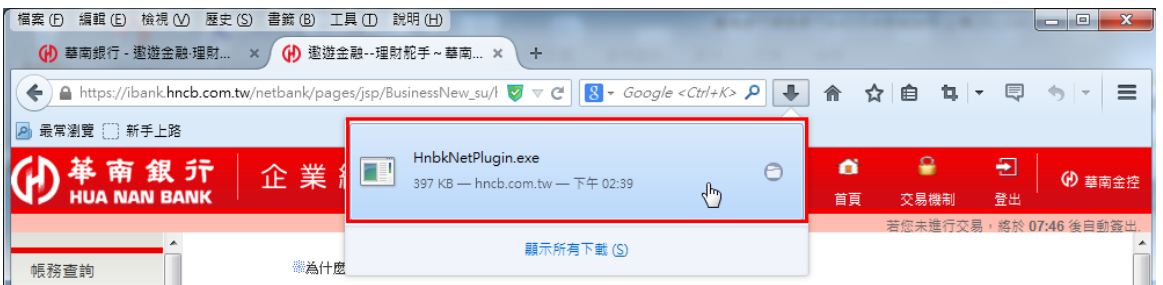

#### (5)出現安裝精靈,點擊安裝

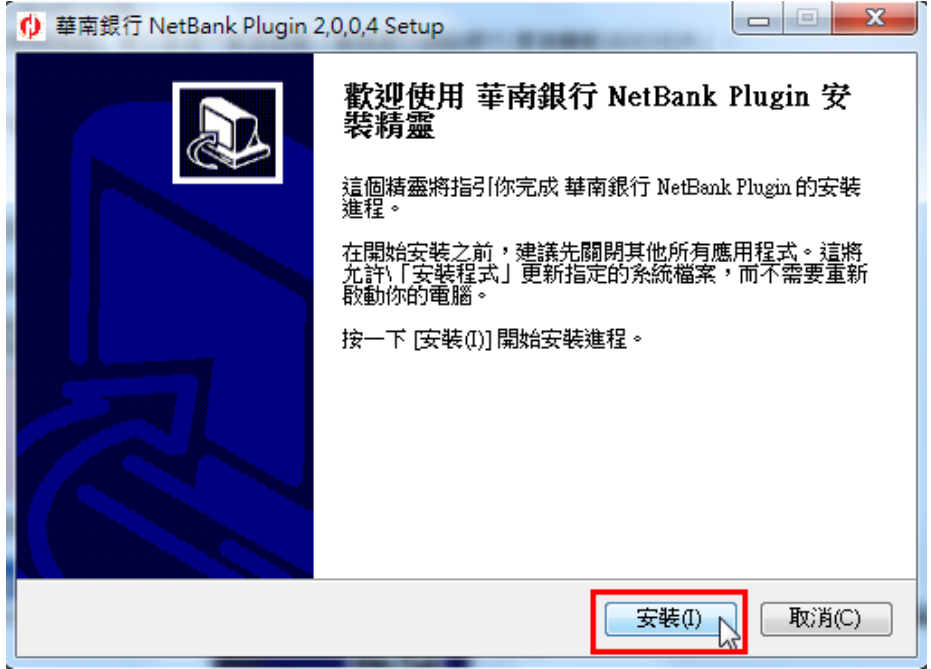

 $(6)$ 偵測到 FireFox 尚未關閉,點擊「是」關閉 FireFox

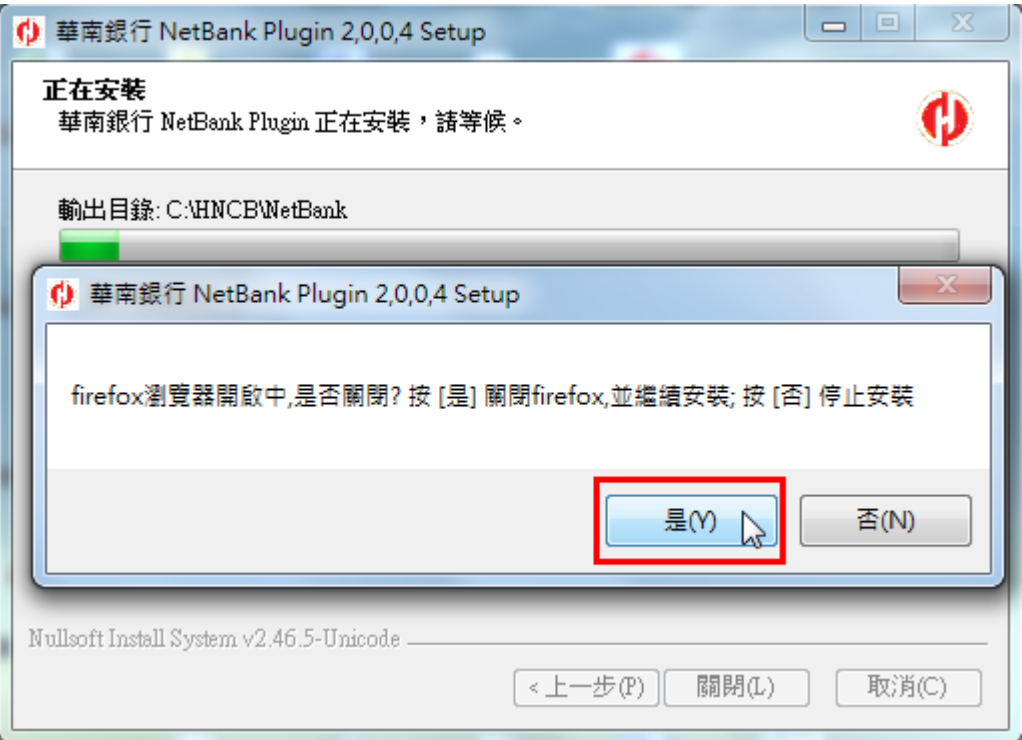

# (7)元件已安裝完成,點擊「關閉」離開安裝精靈

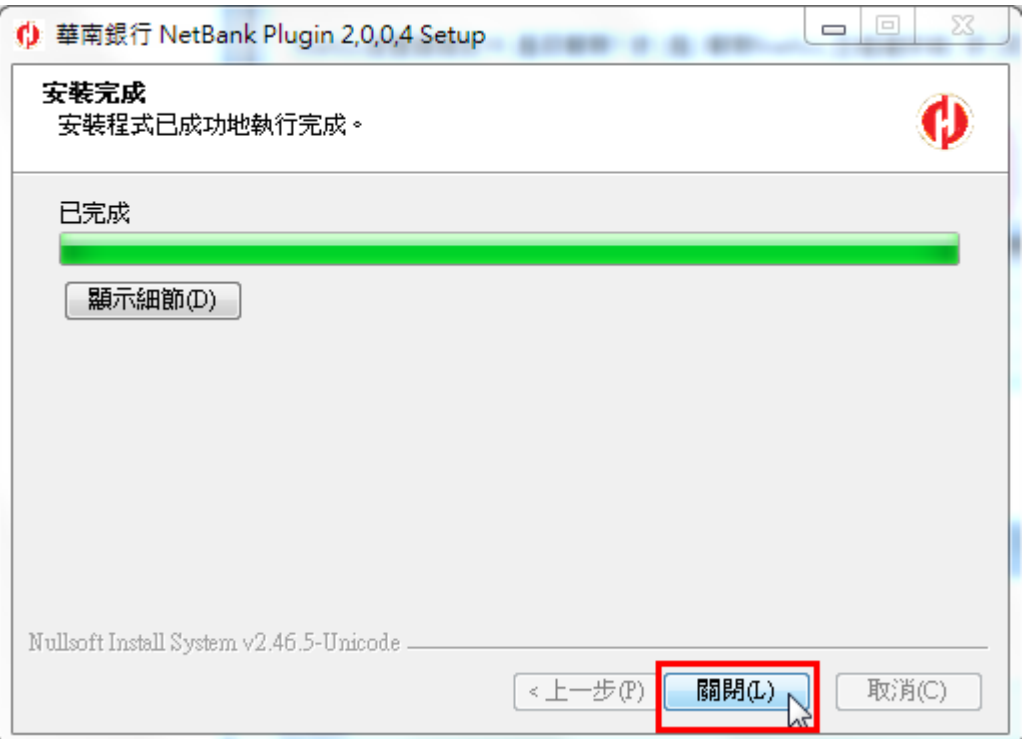

(8)重新開啟 FireFox,點擊右上方三條橫線的選單按鈕後,再點擊「附加元件」進入 設定畫面。

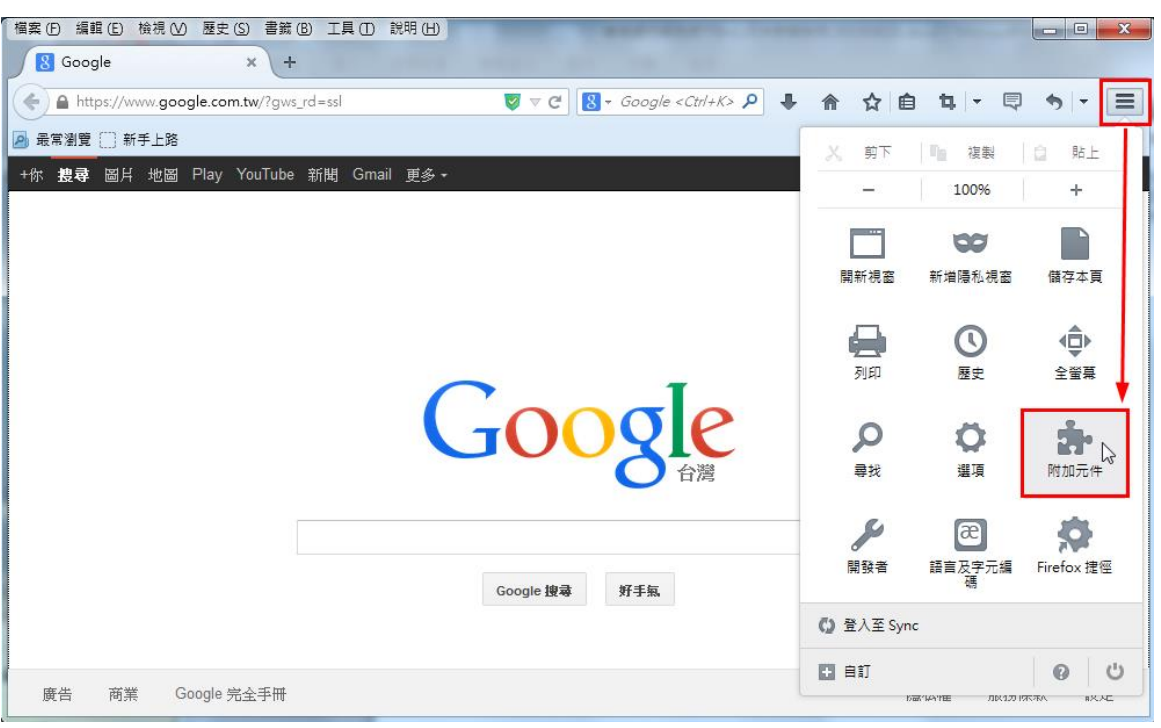

(9)選擇「外掛程式」,將「HNCB NetBank Plugin 2.0.0.4」元件項目,設定成「總是 啟用」。

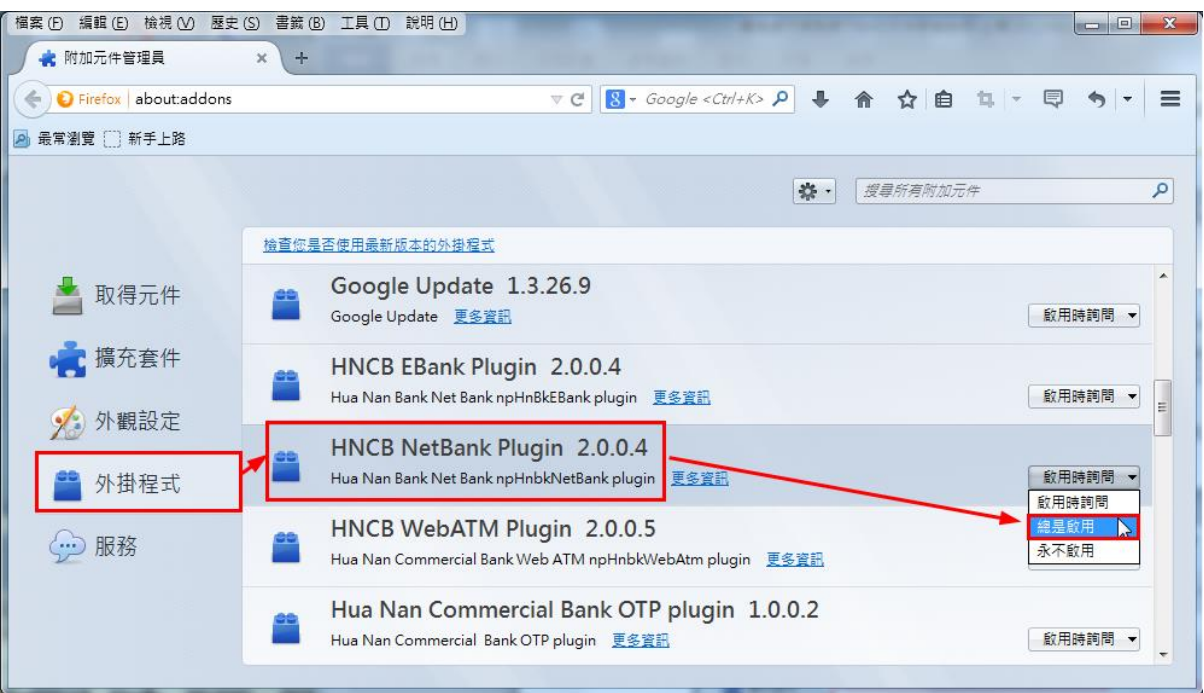

若只有下圖兩個元件項目,可判定為 FireFox 52 版本,請跳過步驟(10)直接從步驟(11)開始

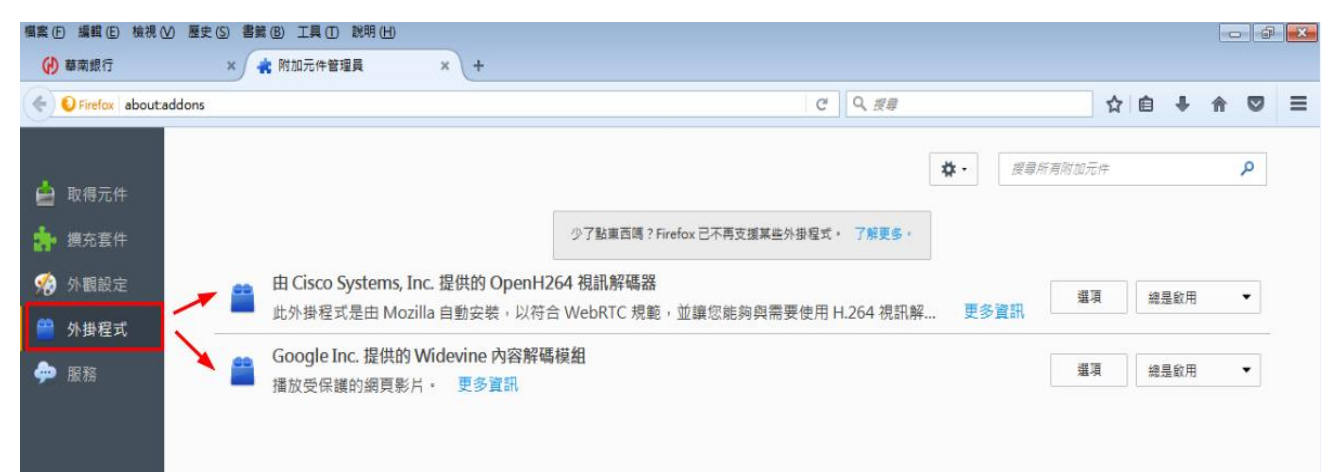

 $(10)$ 重新開啟 FireFox, 即可完成設定。

# 若為 FireFox 52 版本,請繼續下列步驟

(11) 在網址列輸入 about:config 後按下鍵盤 Enter 鍵 檔案 (F) 編輯 (E) 檢視 (V) 歷史 (S) 書義 (B) 工具 (T) 說明 (H) (4) 華南銀行 € 附加元件管理員 冥  $\mathbb{X}$  $\ddag$ 0 about:config ← ◆ about:config — 前往

#### (12) 出現 config 畫面後按下紅色方框處按鈕。

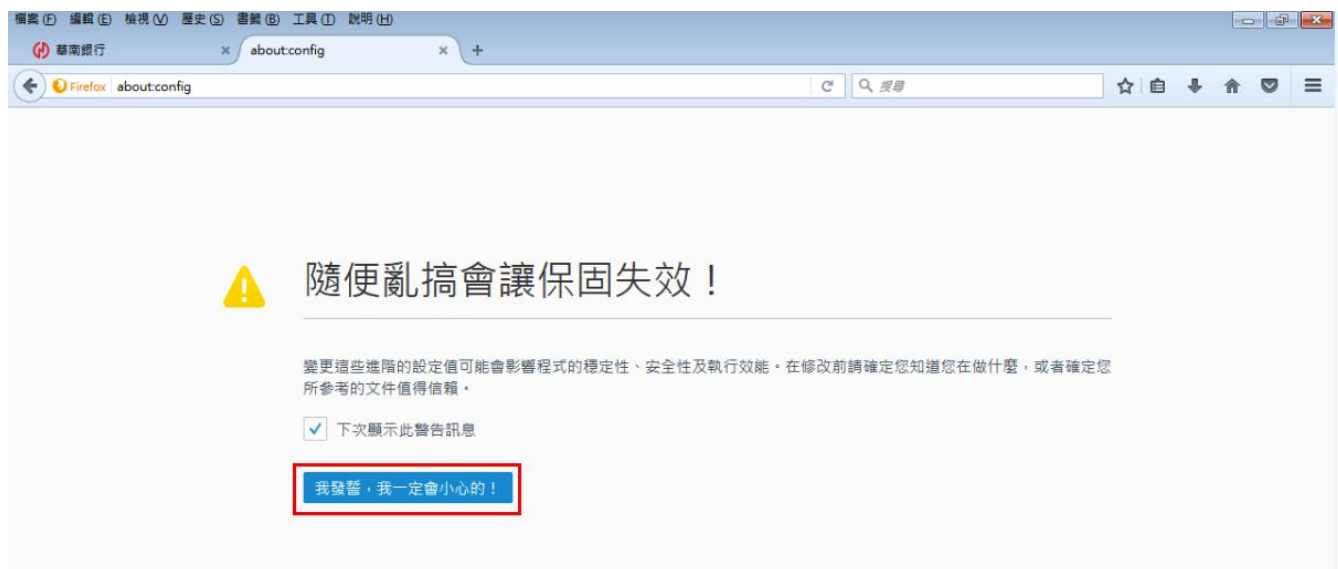

### (13)此時會出現設定清單畫面,在清單的任一處點選滑鼠右鍵,選擇「新增」→「布 林(Boolean)值」

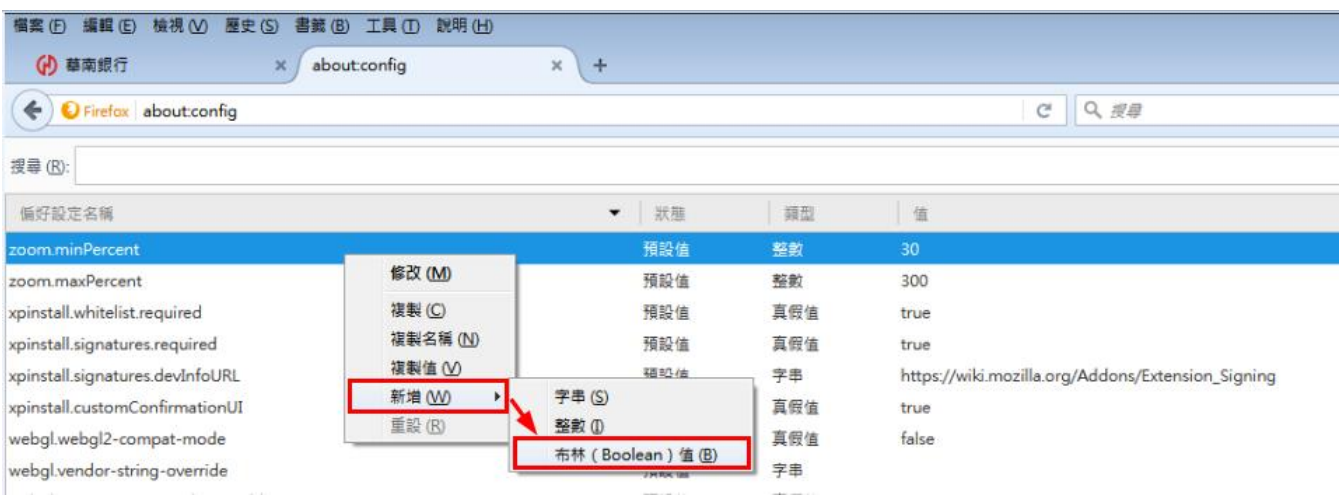

# (14)輸入偏好名稱 **plugin.load\_flash\_only** 後按下「確定」

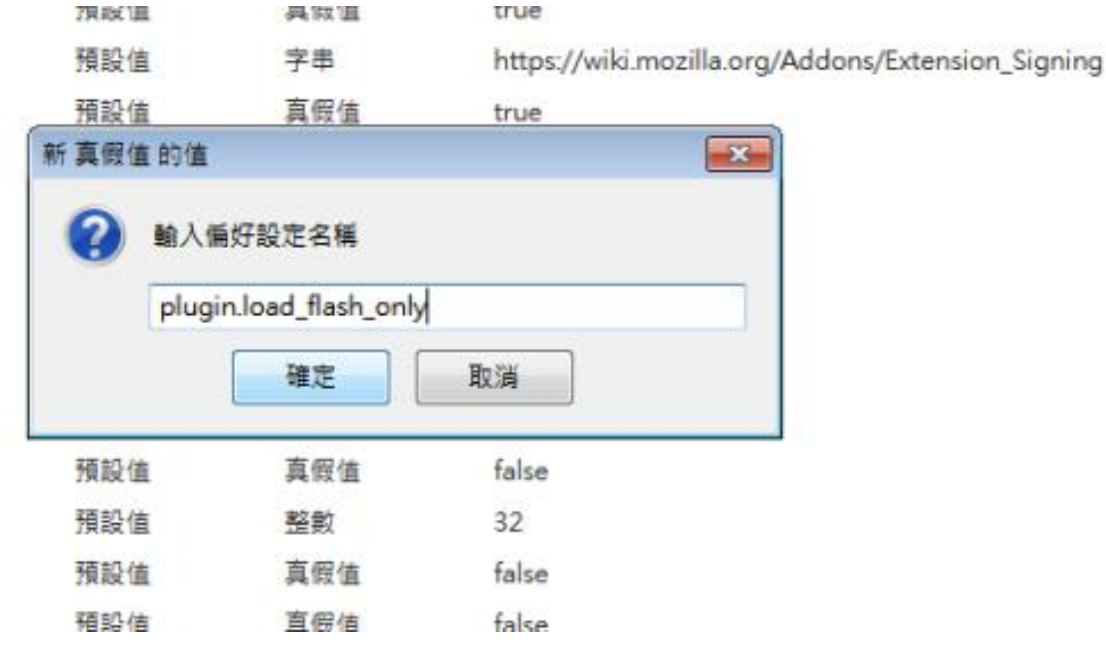

# (15)點選 **false** 後按下「確定」

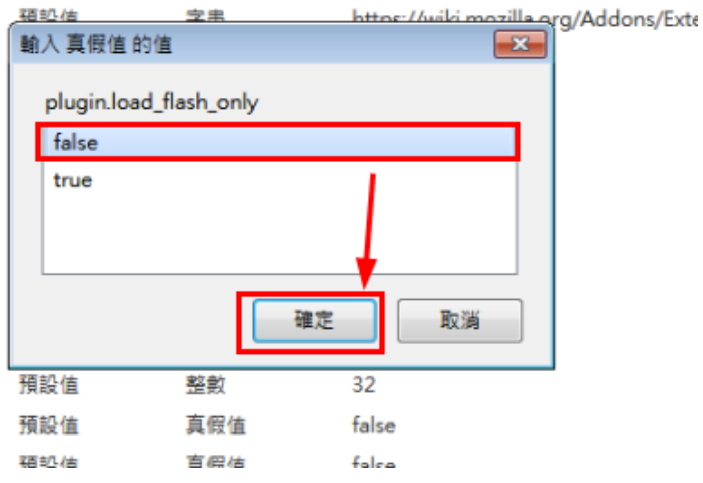

# (16) 完全關閉 FireFox 後,重新開啟 FireFox,點選右上角三條

橫線選單按鈕後再點選附加元件

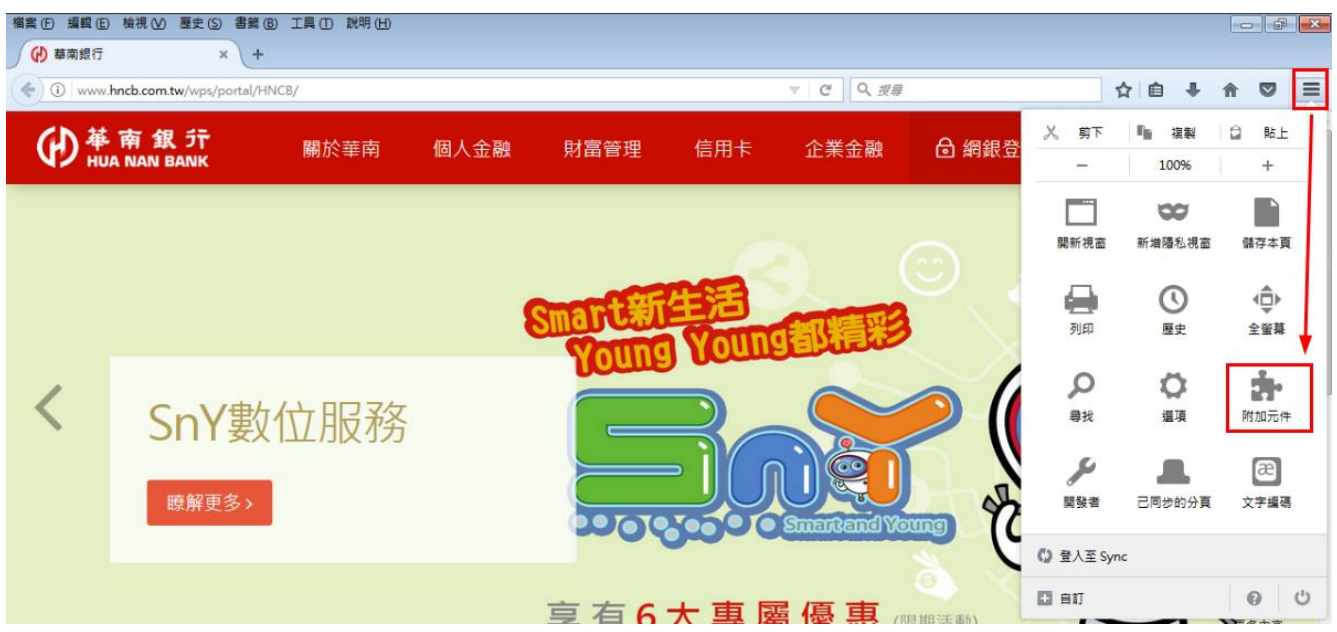

 $(17)$ 選擇「外掛程式」,將「HNCB NetBank Plugin 2.0.0.4」元件項目,設定成「總 是啟用」。

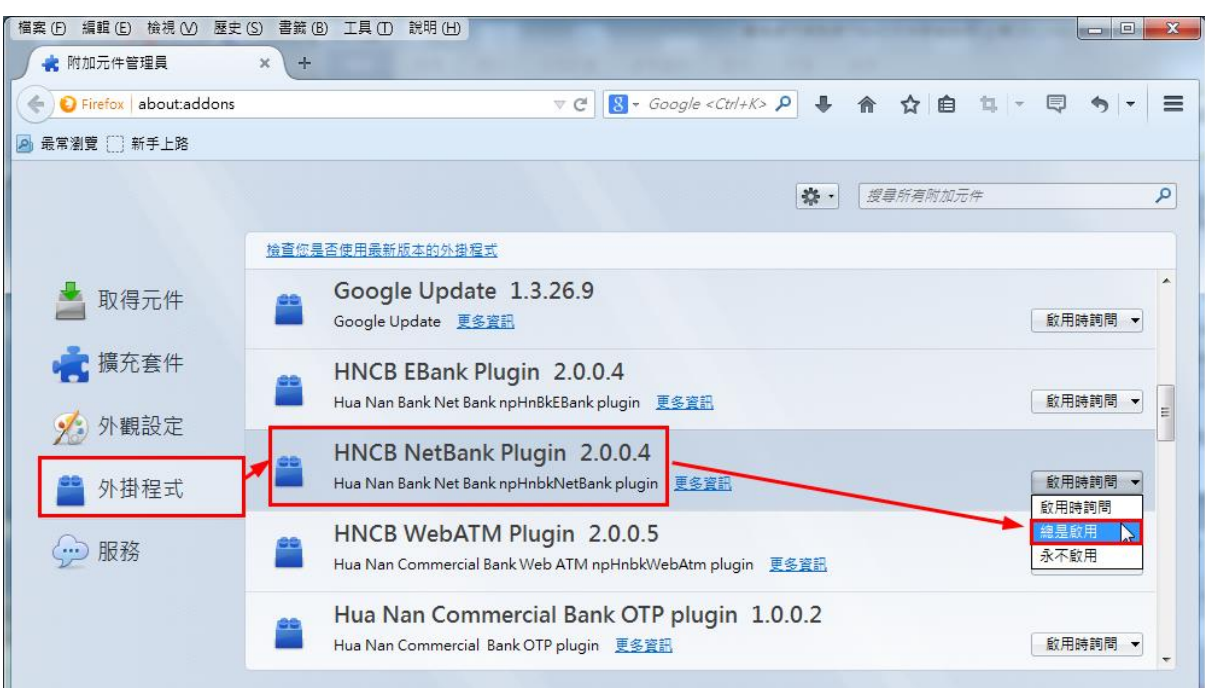

 $(18)$ 重新開啟 FireFox, 即可完成設定。

#### <span id="page-10-0"></span>3.1.2 Safari 瀏覽器

(1)選擇「單筆轉帳」交易,如果尚未安裝元件,交易會自動顯示元件安裝提醒(如下 圖),點選「好」按鈕。

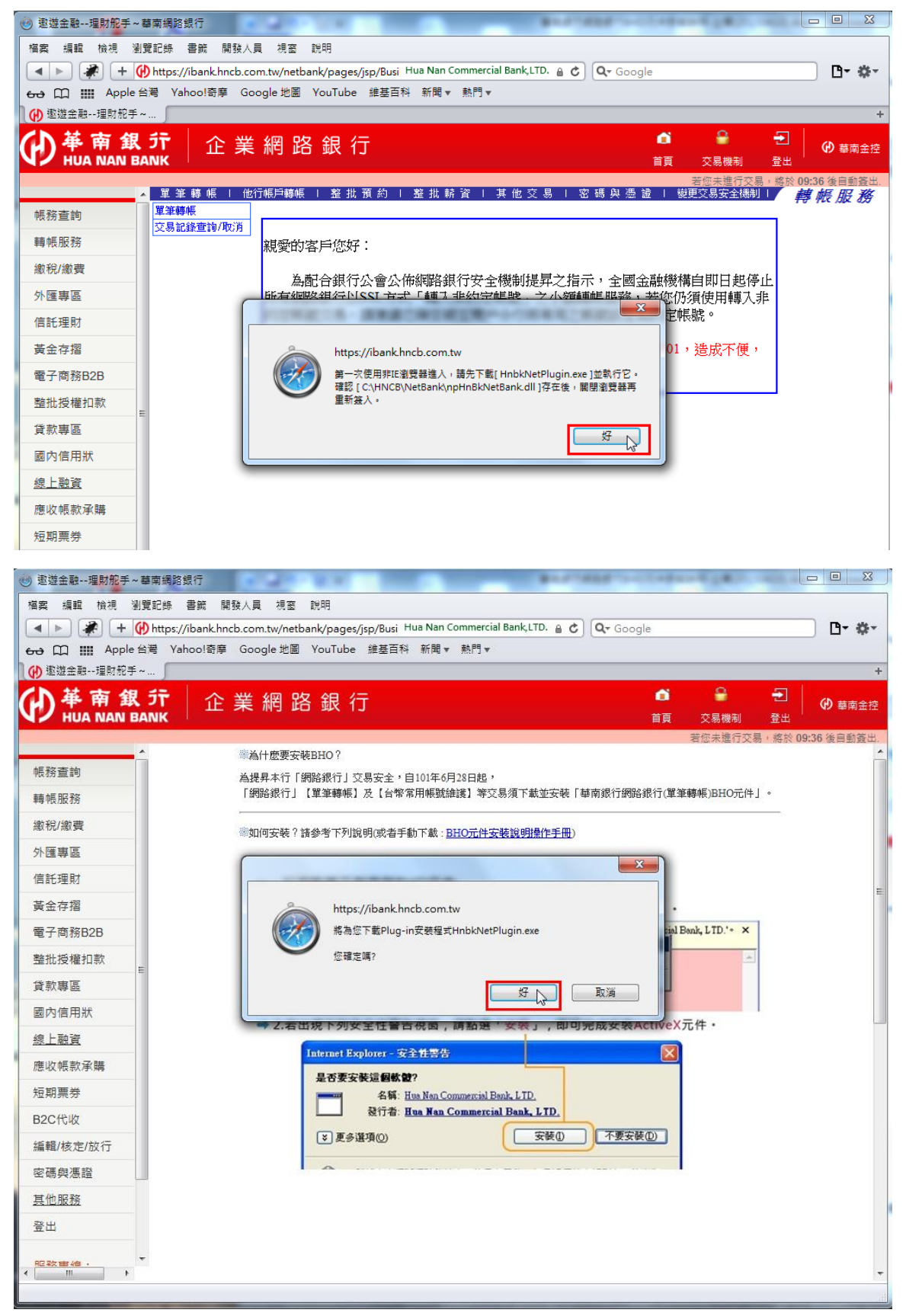

(2) 瀏覽器將主動下載 Plugin 程式「HnbkNetPlugin.exe」,選擇「儲存」按鈕。

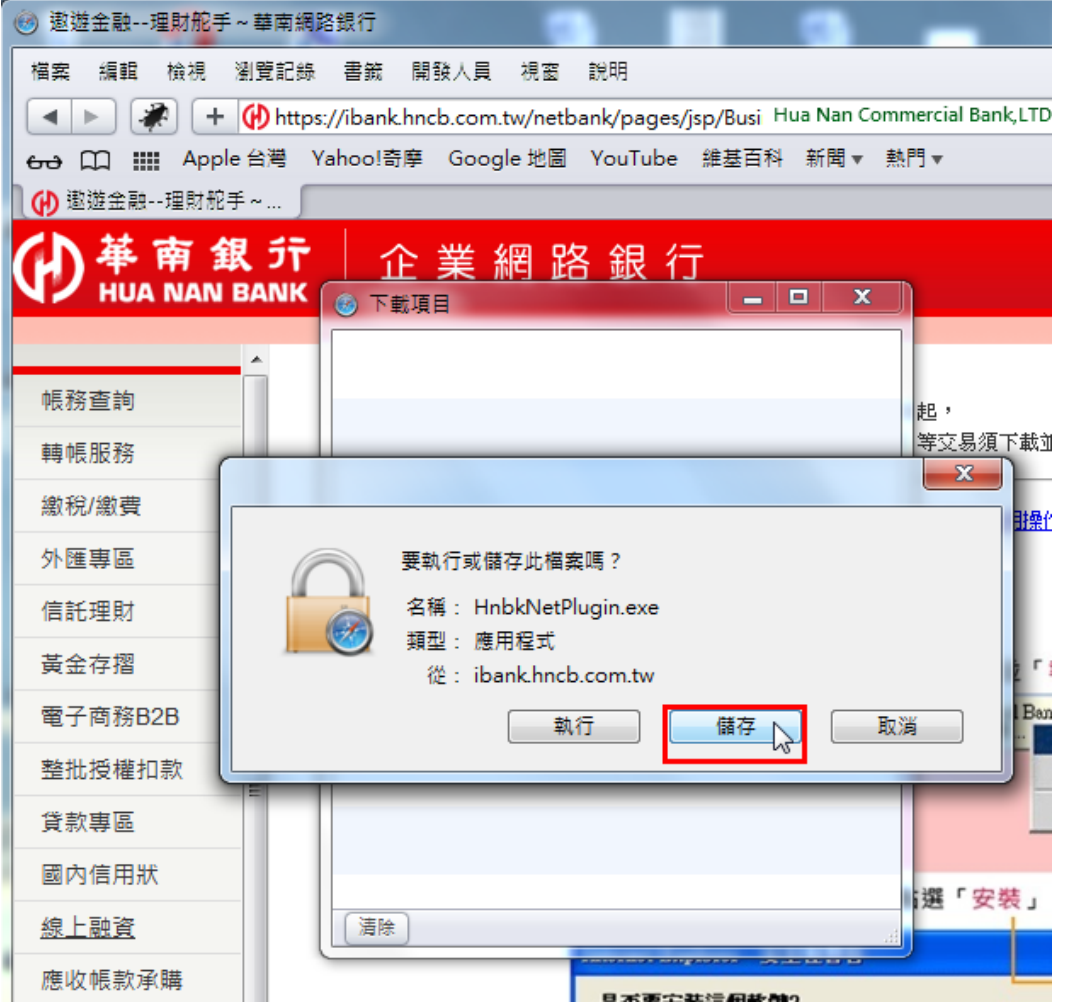

(3) 下載完畢後,在下載項目清單中,對於已下載支元件檔案點擊滑鼠右鍵並選擇「打 開」。

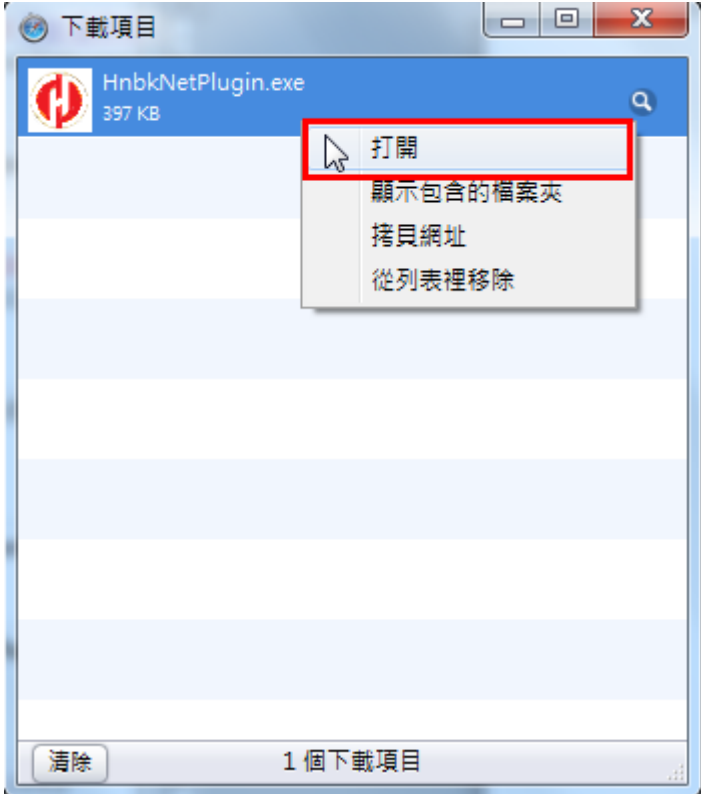

(4)出現安裝精靈,點擊安裝

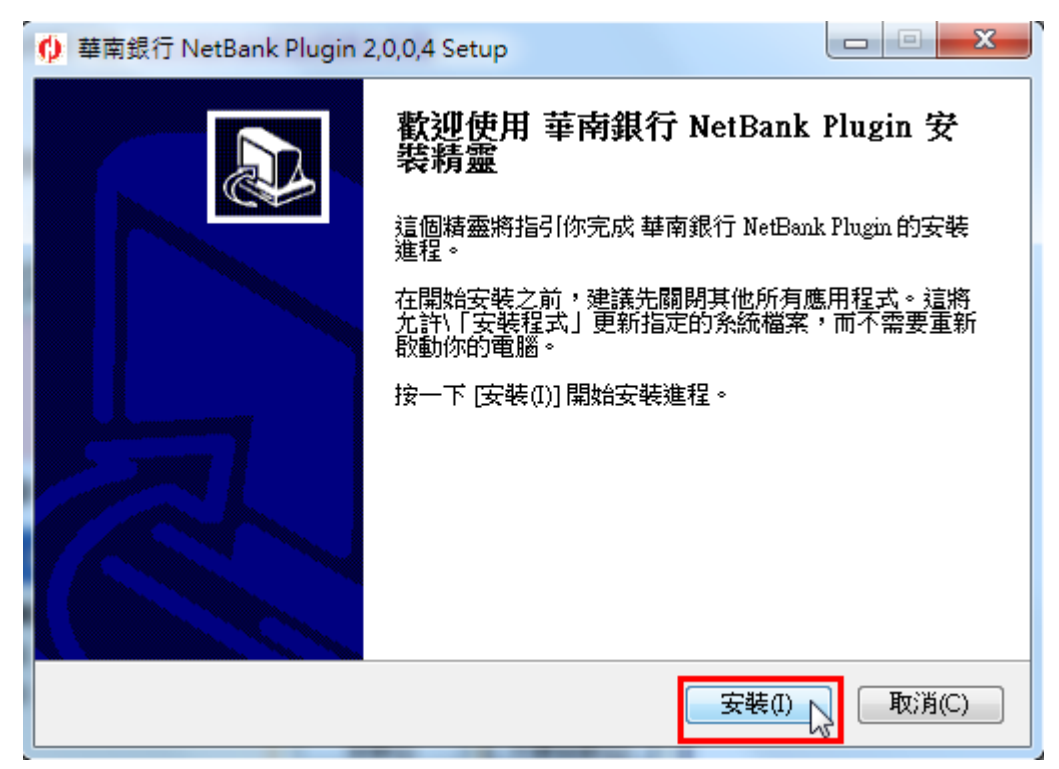

 $(5)$ 偵測到 safari 尚未關閉,點擊「是」關閉 safari

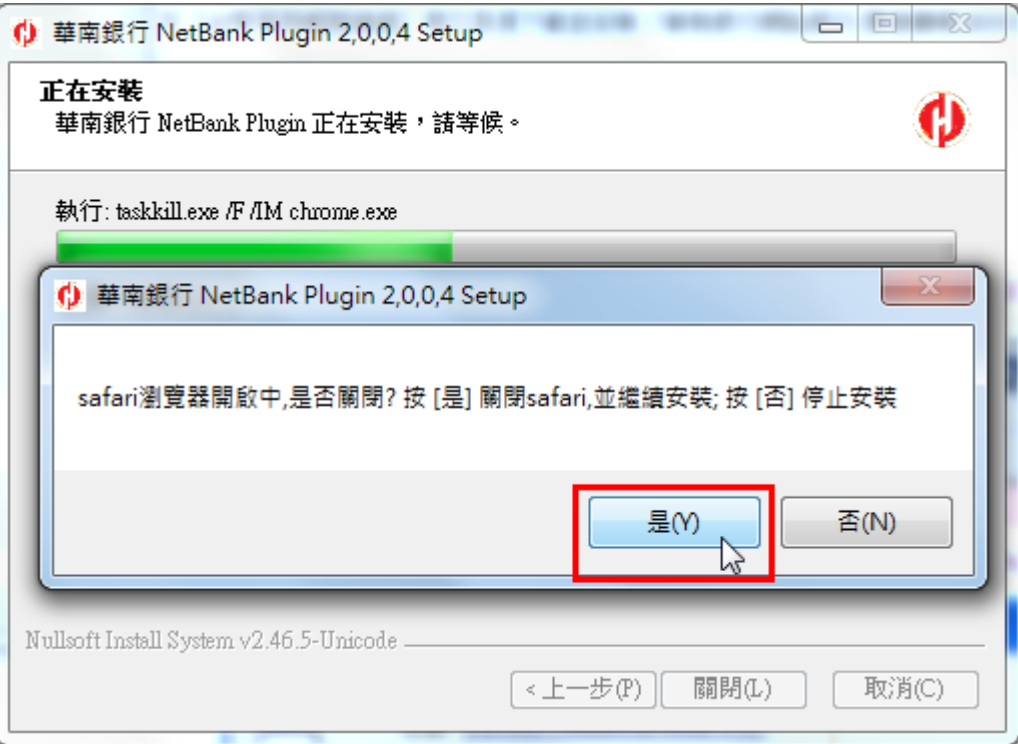

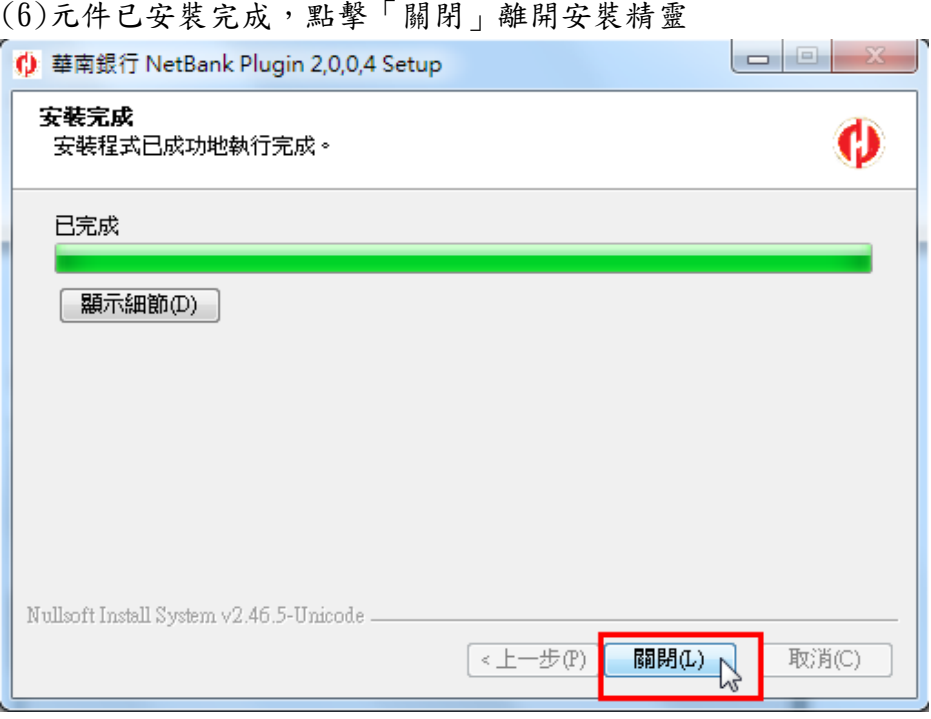

(7) 安裝完成後請先關閉瀏覽器視窗讓元件可正常載入,再重新開啟視窗並點選「單 筆轉帳」交易,如果正常顯示轉帳服務交易頁面,表示 Hnbk NetBank Plugin 程 式安裝成功 或可透過瀏覽器之「說明」→「已安裝的外掛模組」功能檢查元件是 否正常安裝載入(如下圖)。

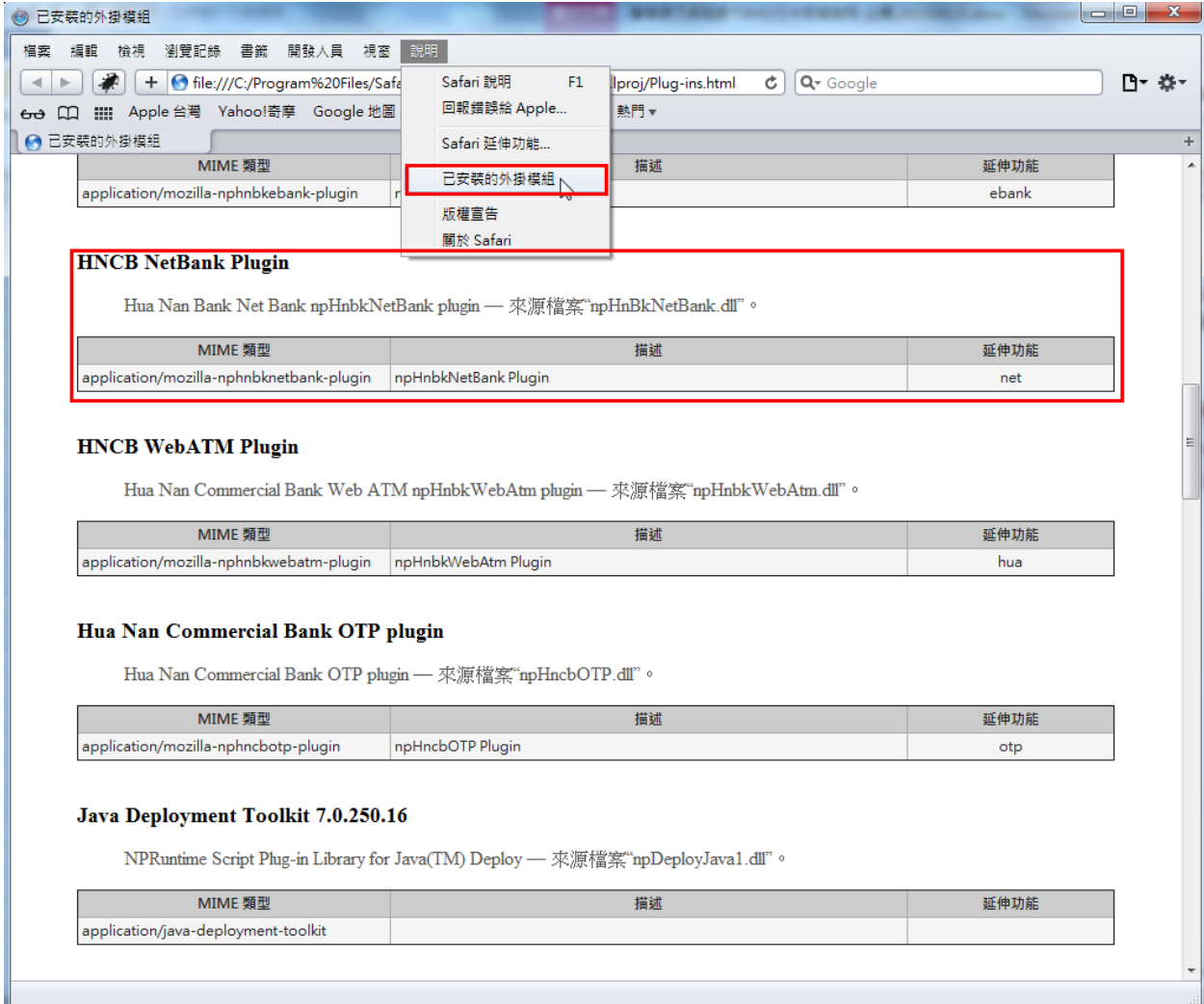

### <span id="page-14-0"></span>4 IE 瀏覽器網路銀行整批多筆檔案上傳 BHO 元件下載安裝步驟

(1) 選擇「整批多筆預約轉帳」交易,如果尚未安裝元件,交易會自動顯示元件安裝提醒(如 下圖),點選「是」按鈕。如果正常顯示整批多筆預約轉帳交易頁面,表示 HnBkNetTrans 元件安裝成功。

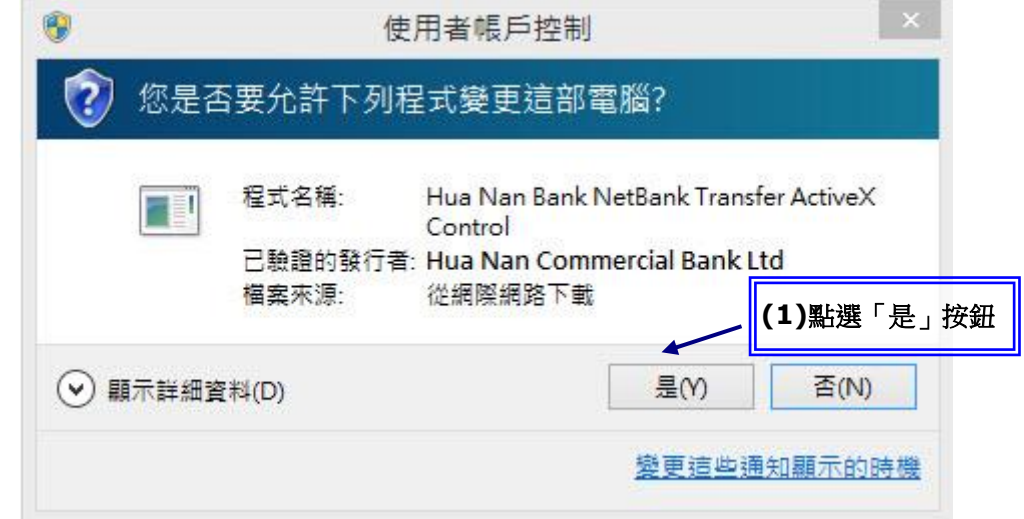

#### <span id="page-15-1"></span><span id="page-15-0"></span>5 非 IE 瀏覽器網路銀行整批多筆檔案上傳 BHO 元件下載安裝步驟

#### <span id="page-15-2"></span>5.1 非 IE 瀏覽器網路 BHO 元件安裝

#### 5.1.1 FireFox 瀏覽器

(1)選擇「整批多筆預約轉帳」交易,如果尚未安裝元件,交易會自動顯示元件安裝提 醒(如下圖),點選「確定」按鈕。

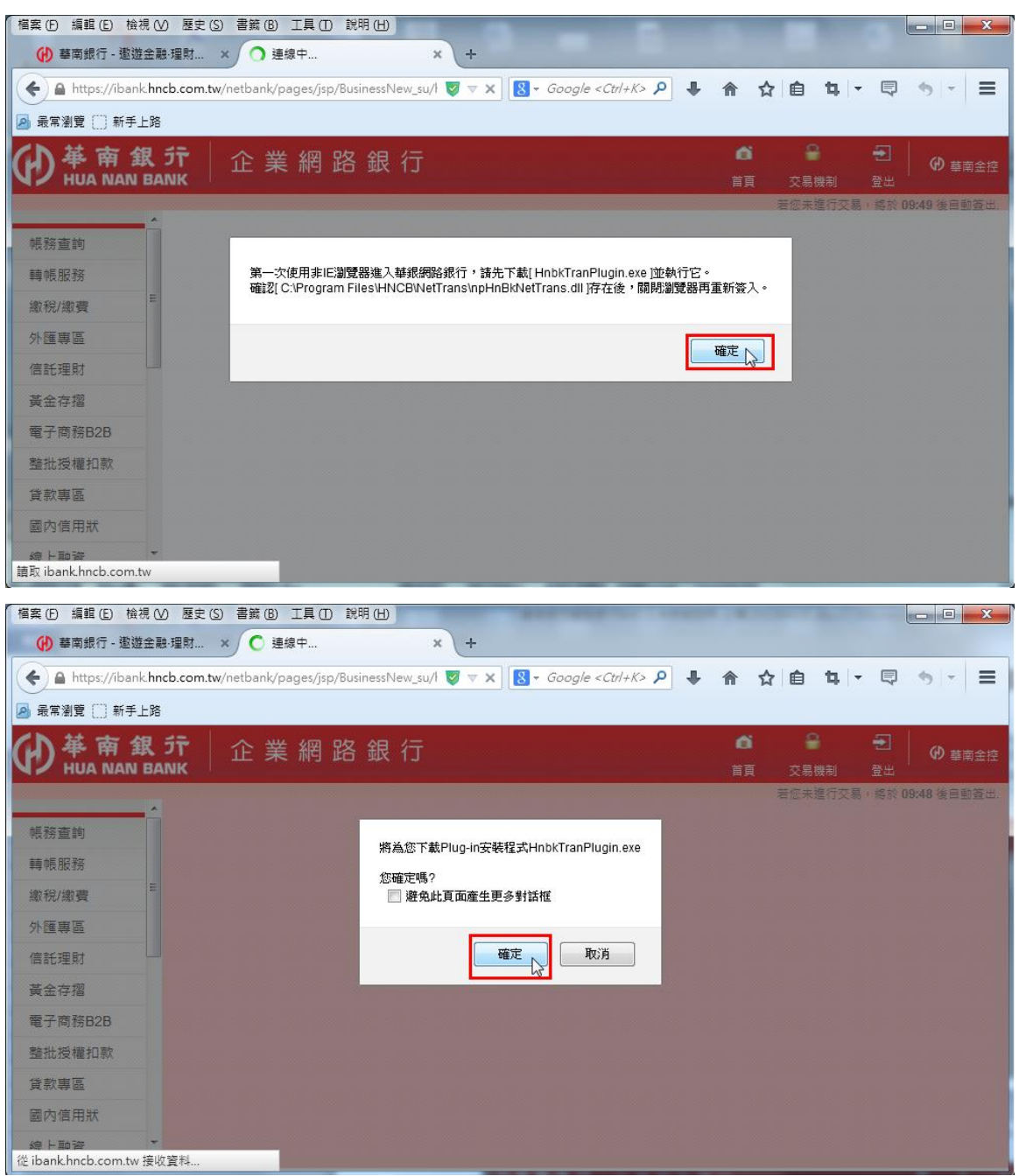

(2) 瀏覽器將主動下載 Plugin 程式「HnbkTranPlugin.exe」,選擇「儲存」按鈕。

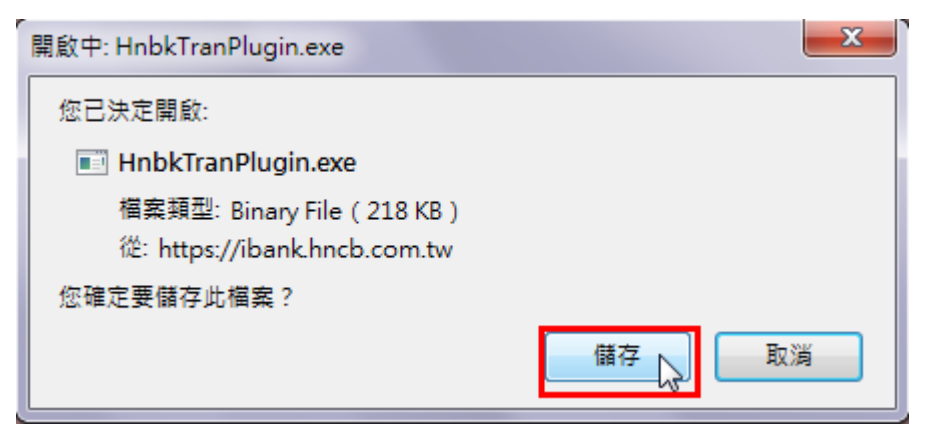

#### (3)點選下載按鈕,可以看到元件是否已經下載完畢

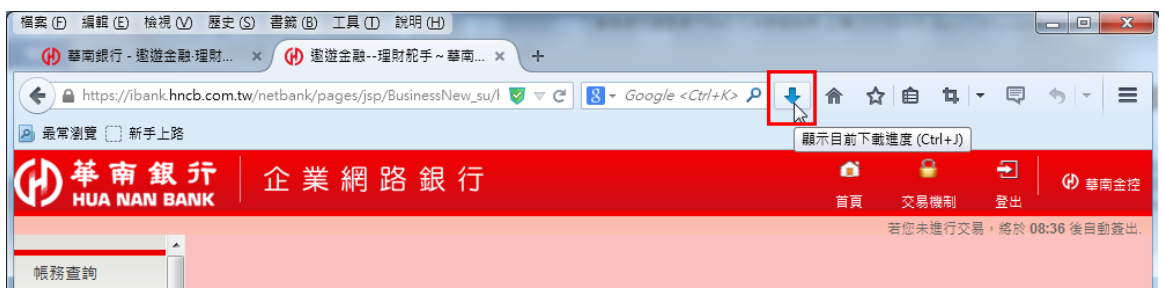

#### (4)確認元件已經下載完畢,點擊安裝

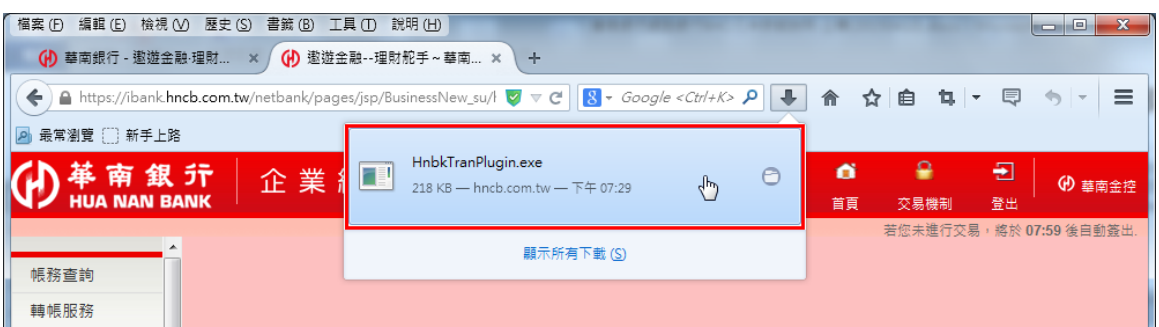

#### (5)出現安裝精靈,點擊安裝

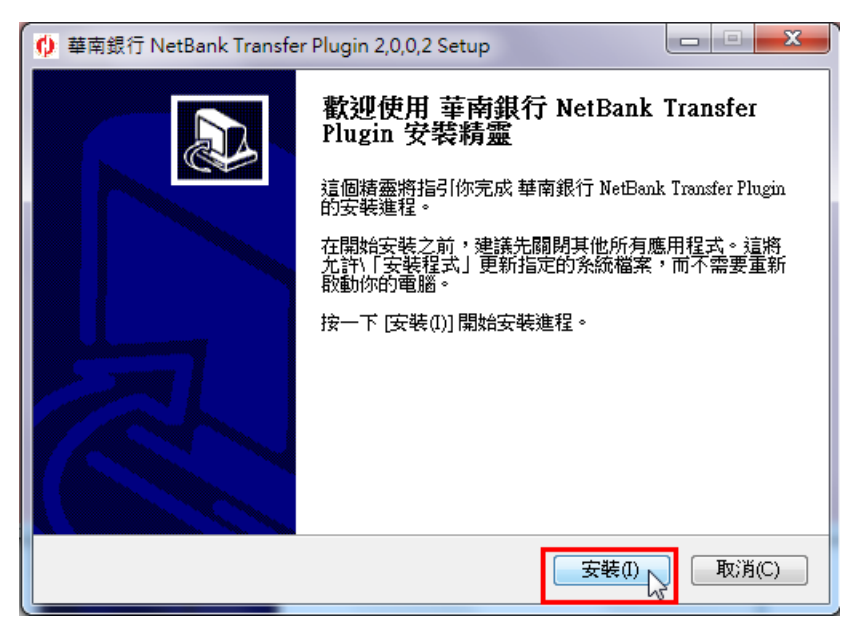

 $(6)$ 偵測到 FireFox 尚未關閉,點擊「是」關閉 FireFox

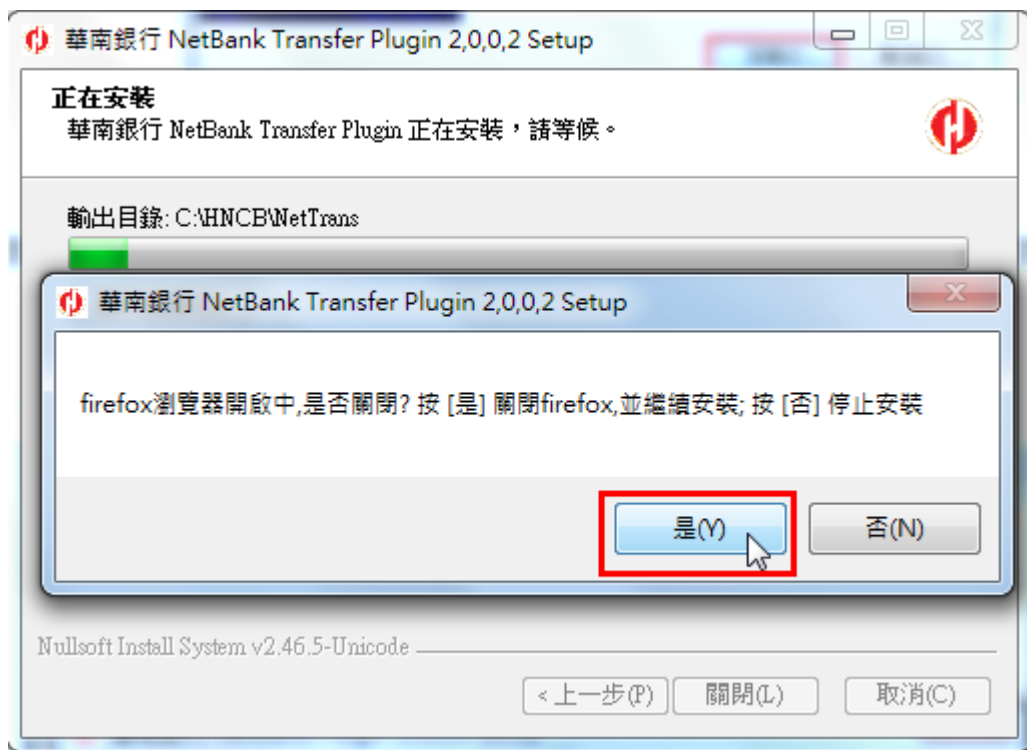

# (7)元件已安裝完成,點擊「關閉」離開安裝精靈

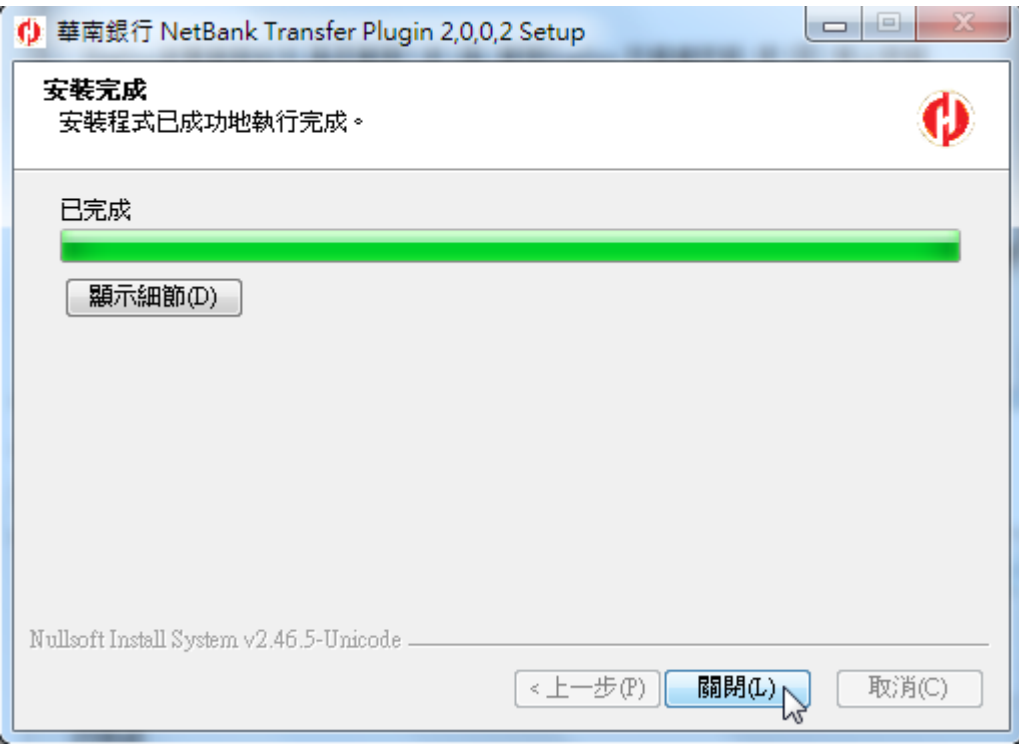

(8)重新開啟 FireFox,點擊右上方三條橫線的選單按鈕後,再點擊「附加元件」進入 設定畫面。

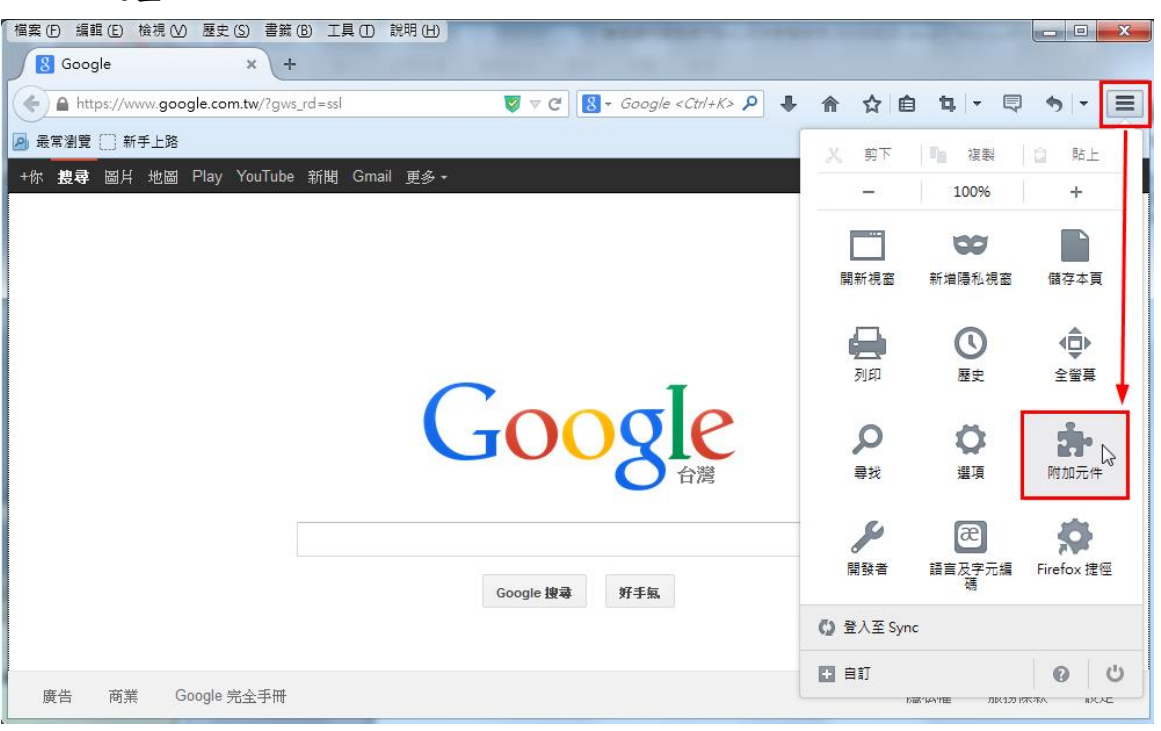

(9)選擇「外掛程式」,將「HNCB NetBank Transfer Plugin 2.0.0.2」元件項目,設 定成「總是啟用」。

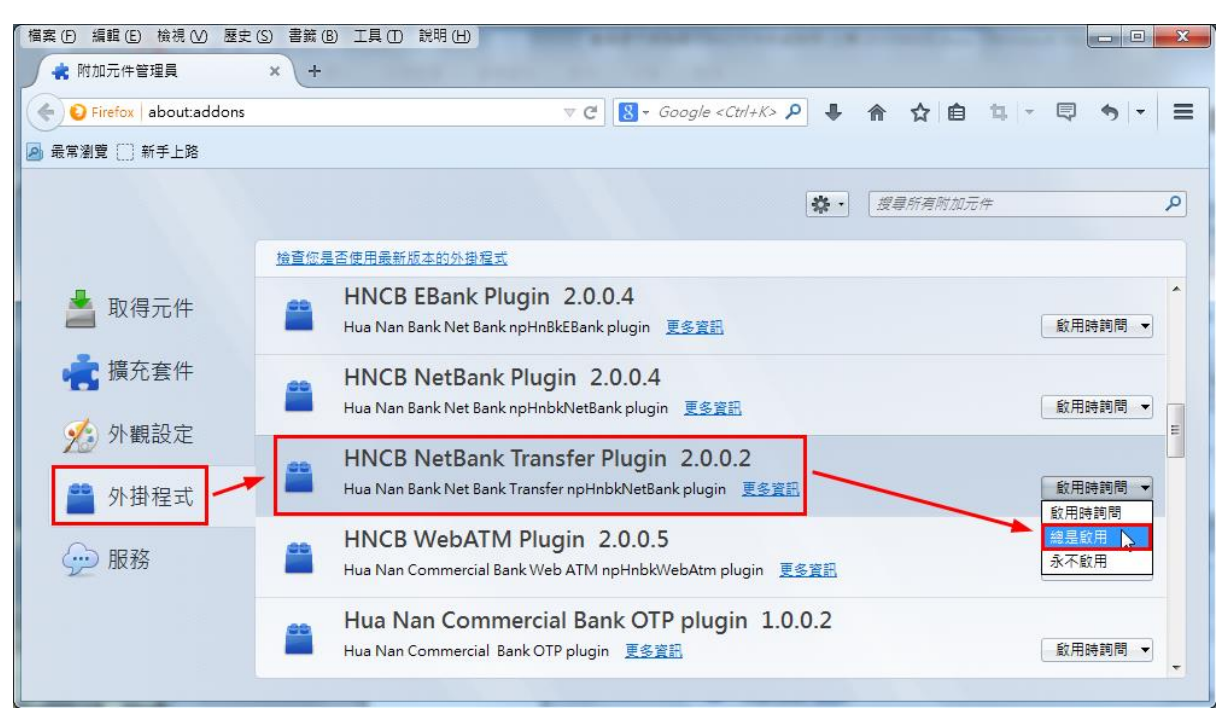

若只有下圖兩個元件項目,可判定為 FireFox 52 版本,請跳過步驟(10)直接從步驟(11)開始

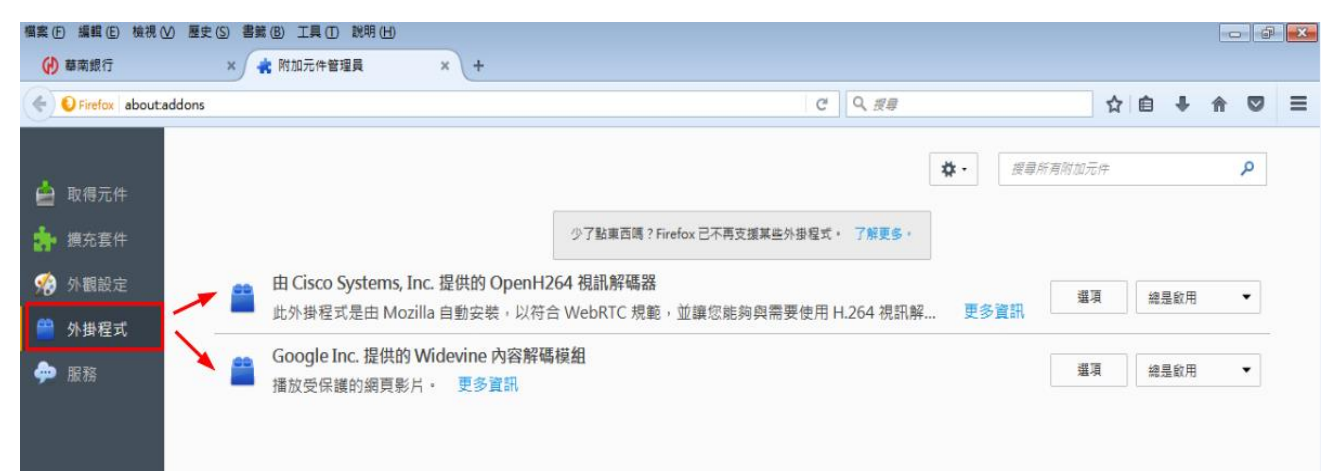

 $(10)$ 重新開啟 FireFox, 即可完成設定。

# 若為 FireFox 52 版本,請繼續下列步驟

(11) 在網址列輸入 about:config 後按下鍵盤 Enter 鍵 檔案 (F) 編輯 (E) 檢視 (V) 歷史 (S) 書義 (B) 工具 (T) 說明 (H) (4) 華南銀行 € 附加元件管理員 冥  $\mathbb{X}$  $\ddag$ 0 about:config ← ◆ about:config — 前往

#### (12) 出現 config 畫面後按下紅色方框處按鈕。

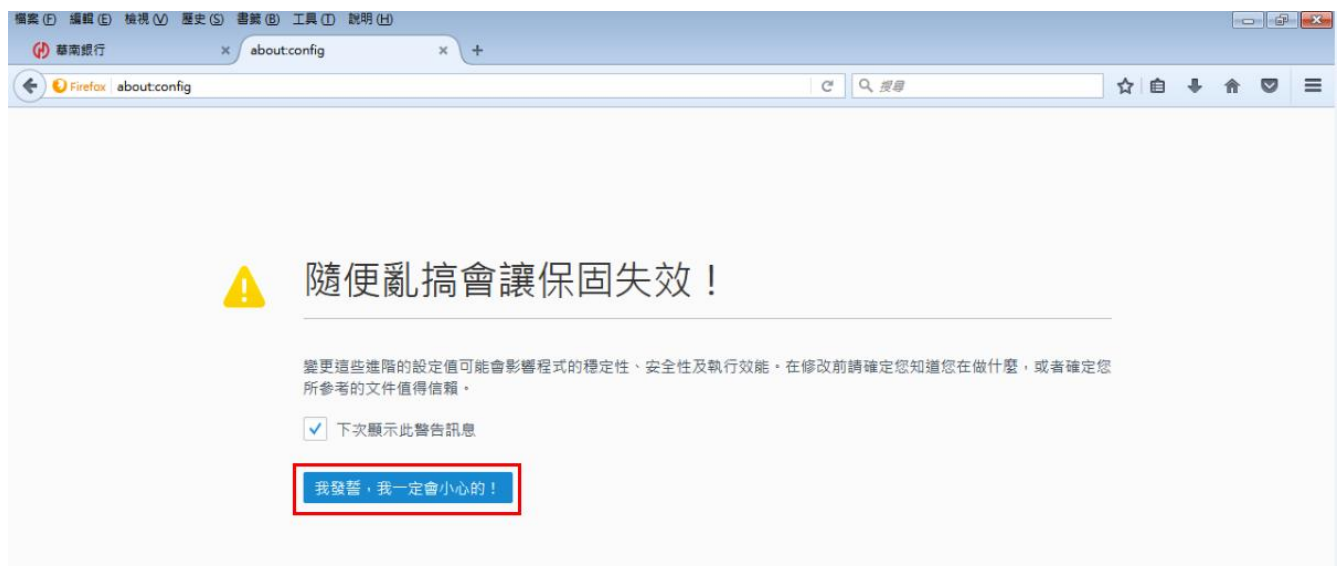

### (13)此時會出現設定清單畫面,在清單的任一處點選滑鼠右鍵,選擇「新增」→「布 林(Boolean)值」

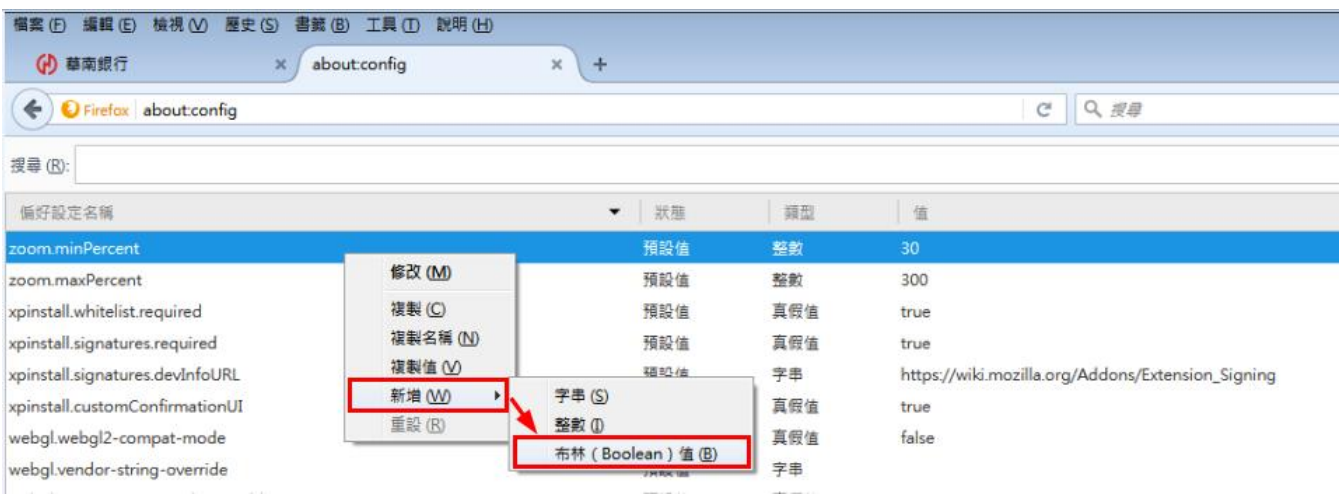

# (14)輸入偏好名稱 **plugin.load\_flash\_only** 後按下「確定」

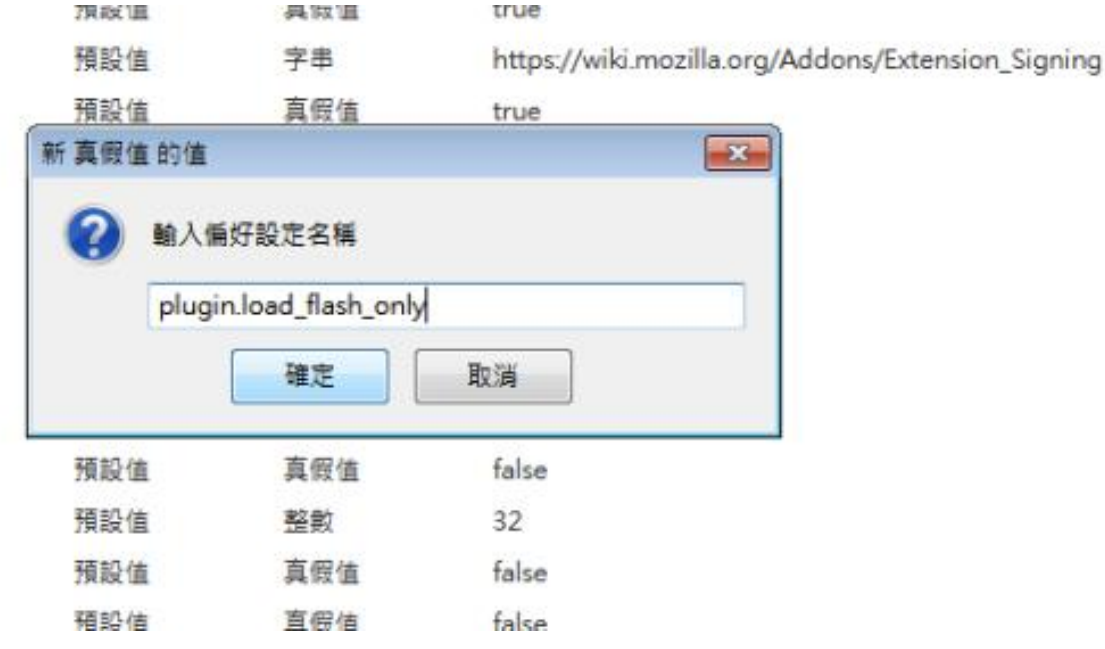

# (15)點選 **false** 後按下「確定」

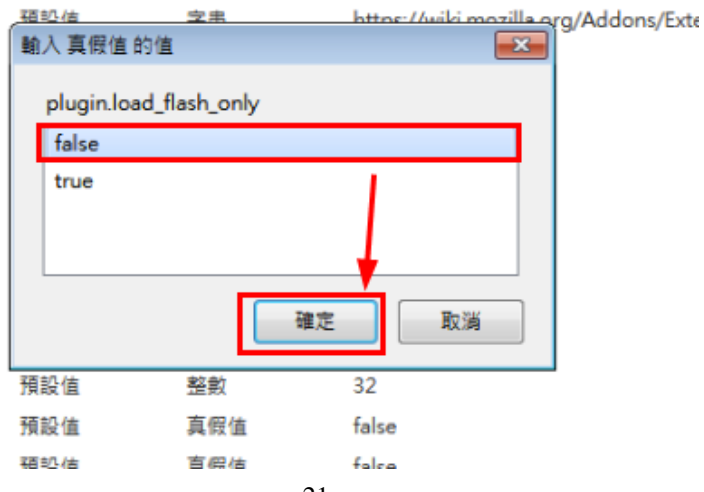

# (16) 完全關閉 FireFox 後,重新開啟 FireFox,點選右上角三條

橫線選單按鈕後再點選附加元件

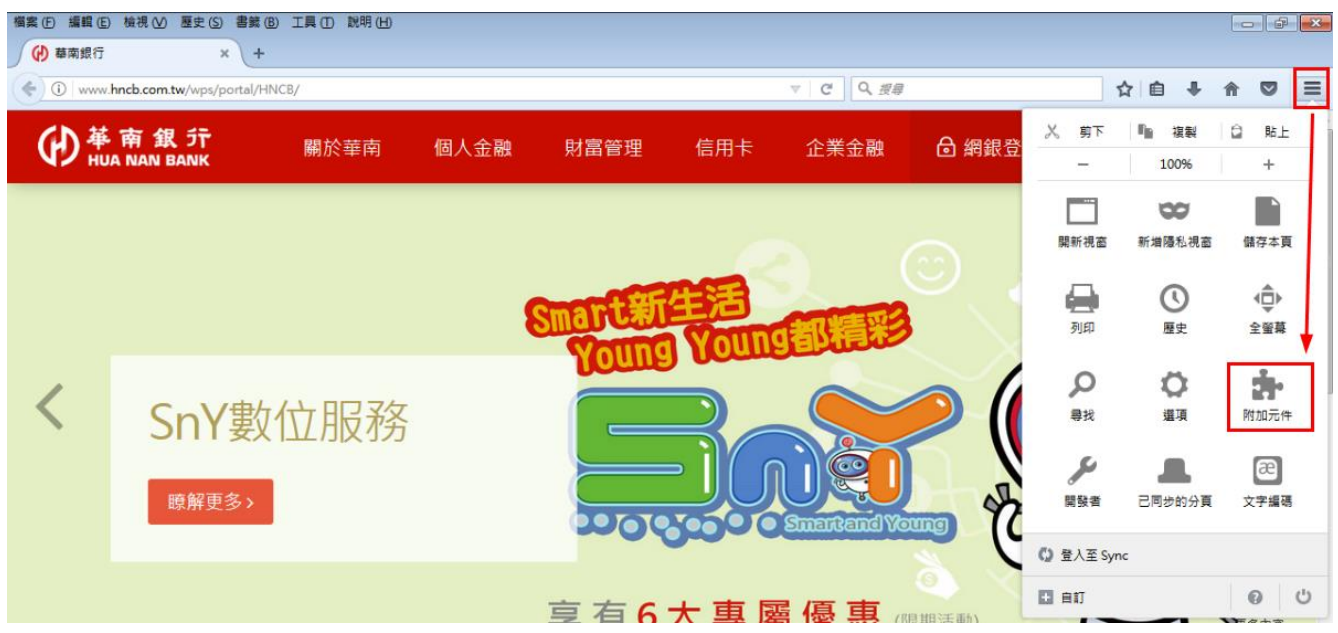

(17)選擇「外掛程式」,將「HNCB NetBank Transfer Plugin 2.0.0.2」元件項目, 設定成「總是啟用」。

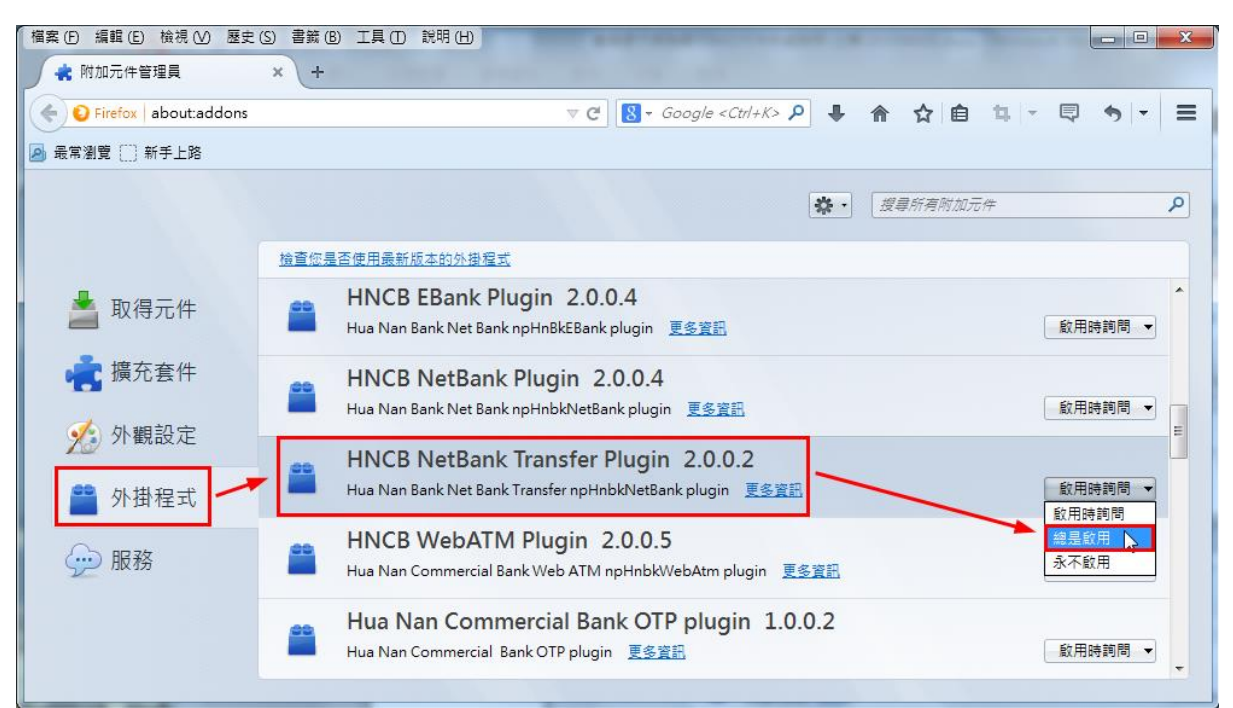

 $(18)$ 重新開啟 FireFox, 即可完成設定。

#### <span id="page-22-0"></span>5.1.2 Safari 瀏覽器

(1)選擇「整批多筆預約轉帳」交易,如果尚未安裝元件,交易會自動顯示元件安裝提 醒(如下圖),點選「好」按鈕。

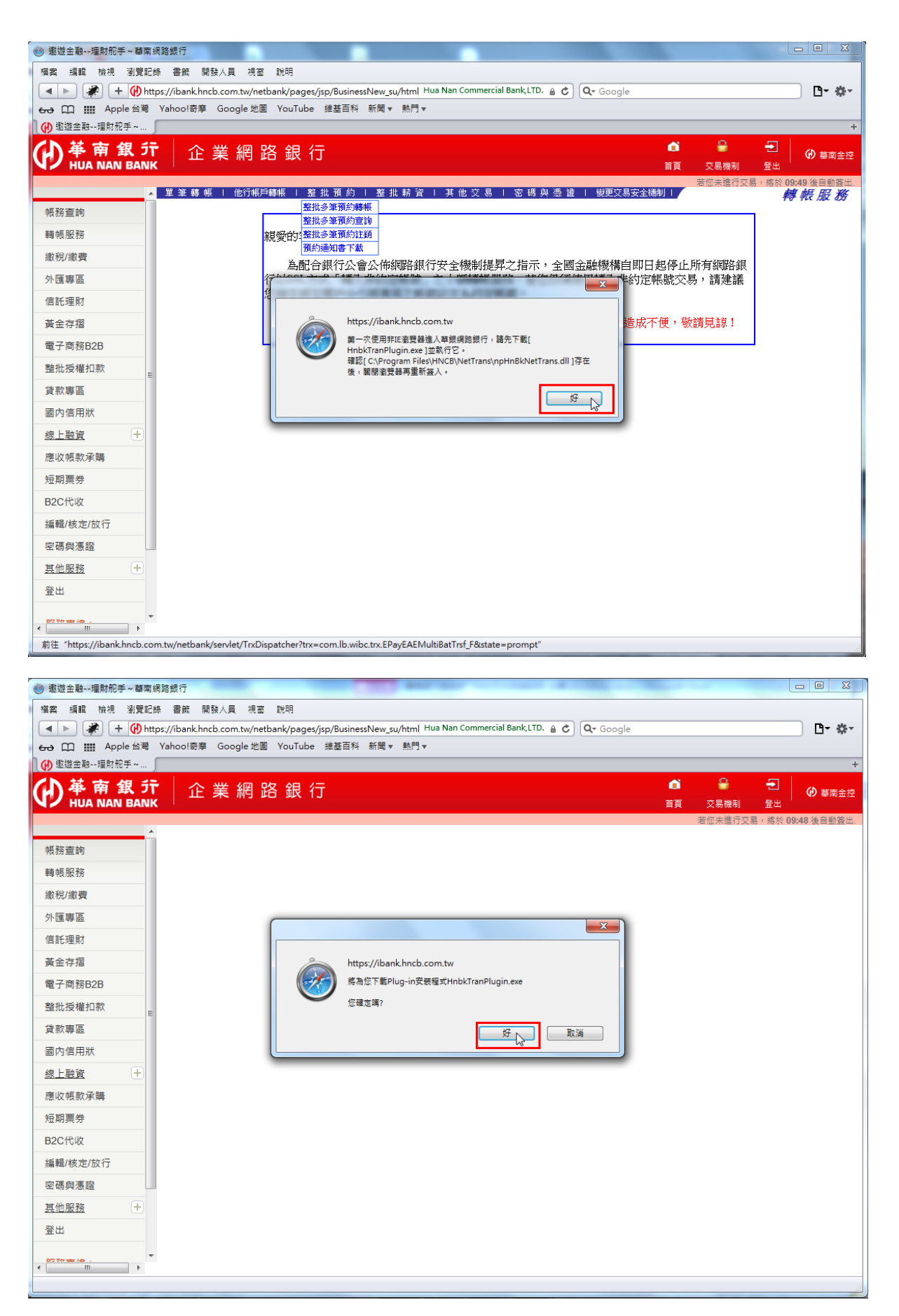

(2) 瀏覽器將主動下載 Plugin 程式「HnbkTranPlugin.exe」,選擇「儲存」按鈕。

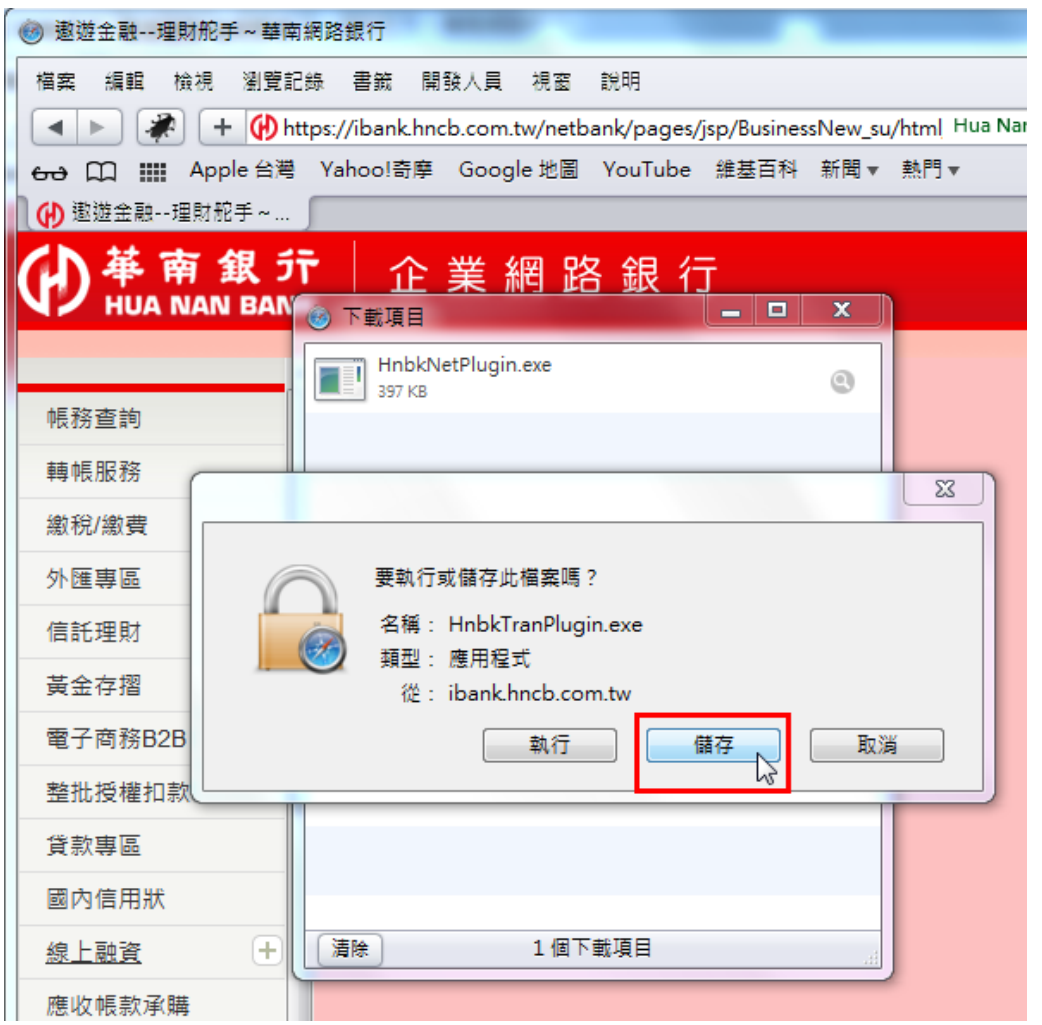

(3) 下載完畢後,在下載項目清單中,對於已下載支元件檔案點擊滑鼠右鍵並選擇「打 開」。

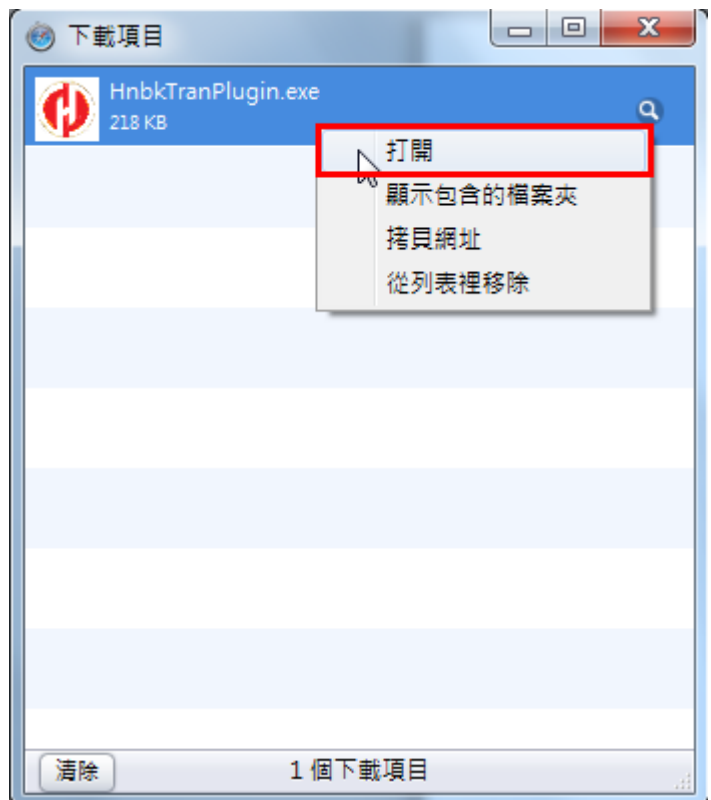

(4)出現安裝精靈,點擊安裝

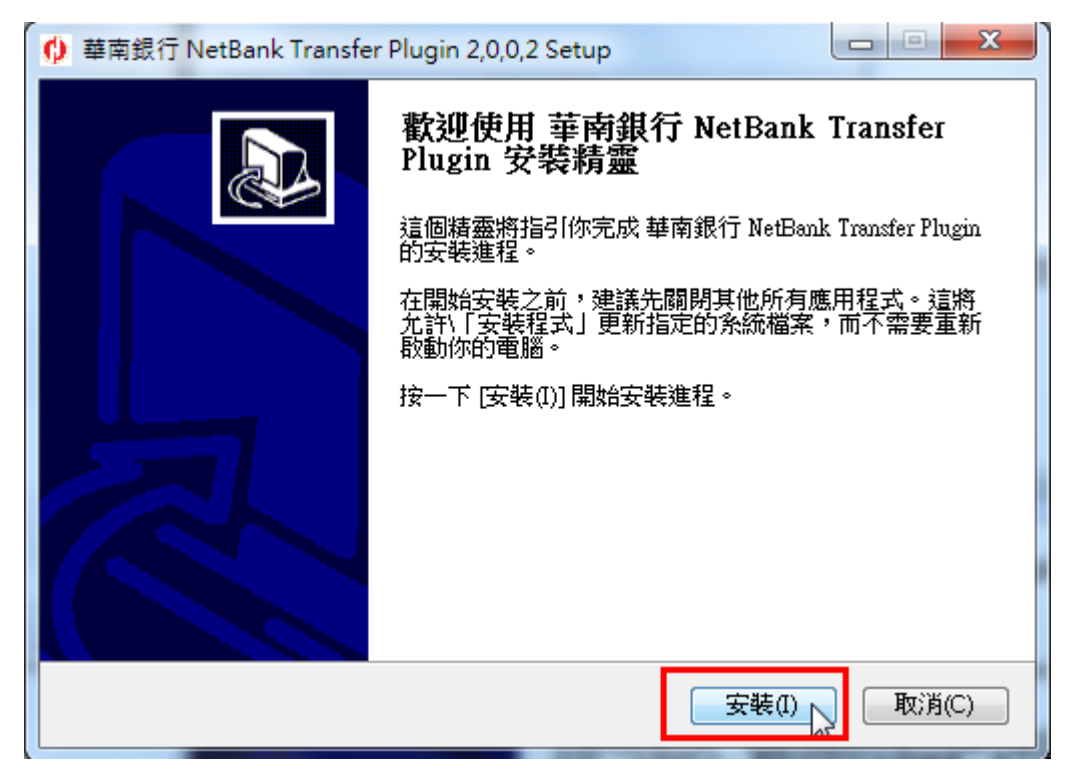

 $(5)$ 偵測到 safari 尚未關閉,點擊「是」關閉 safari

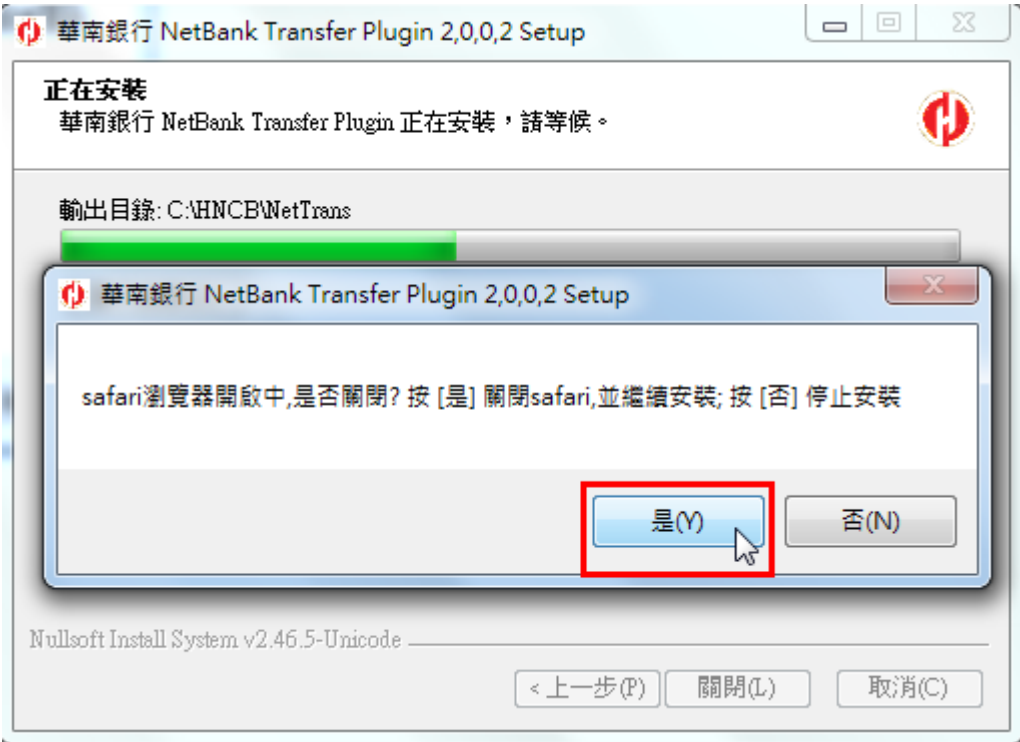

(6)元件已安裝完成,點擊「關閉」離開安裝精靈

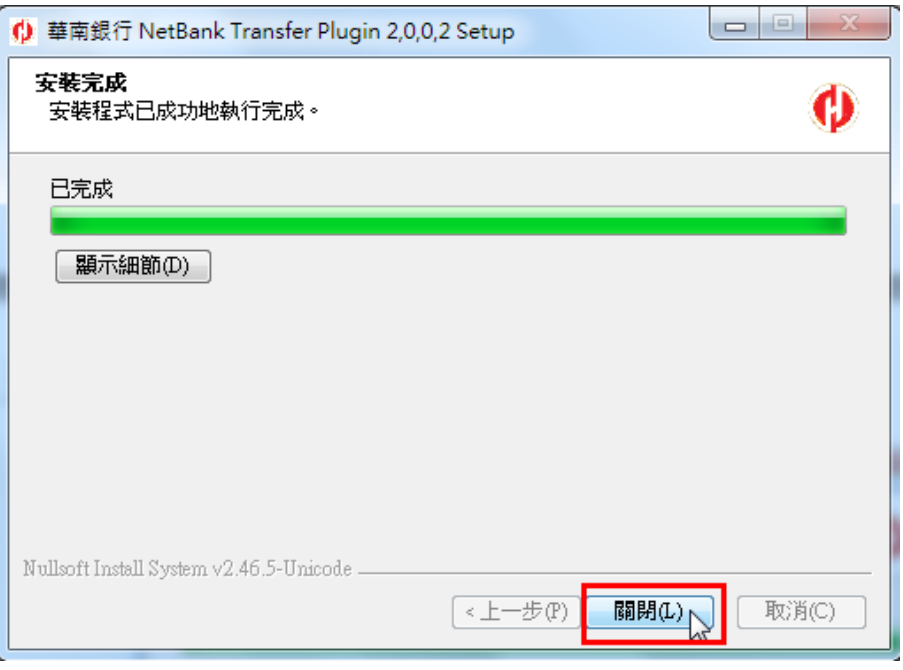

(7) 安裝完成後請先關閉瀏覽器視窗讓元件可正常載入,再重新開啟視窗並點選「整 批多筆預約轉帳」交易,如果正常顯示轉帳服務交易頁面,表示 Hnbk NetBank Transfer Plugin 程式安裝成功 或可透過瀏覽器之「說明」→「已安裝的外掛模 組」功能檢查元件是否正常安裝載入(如下圖)。

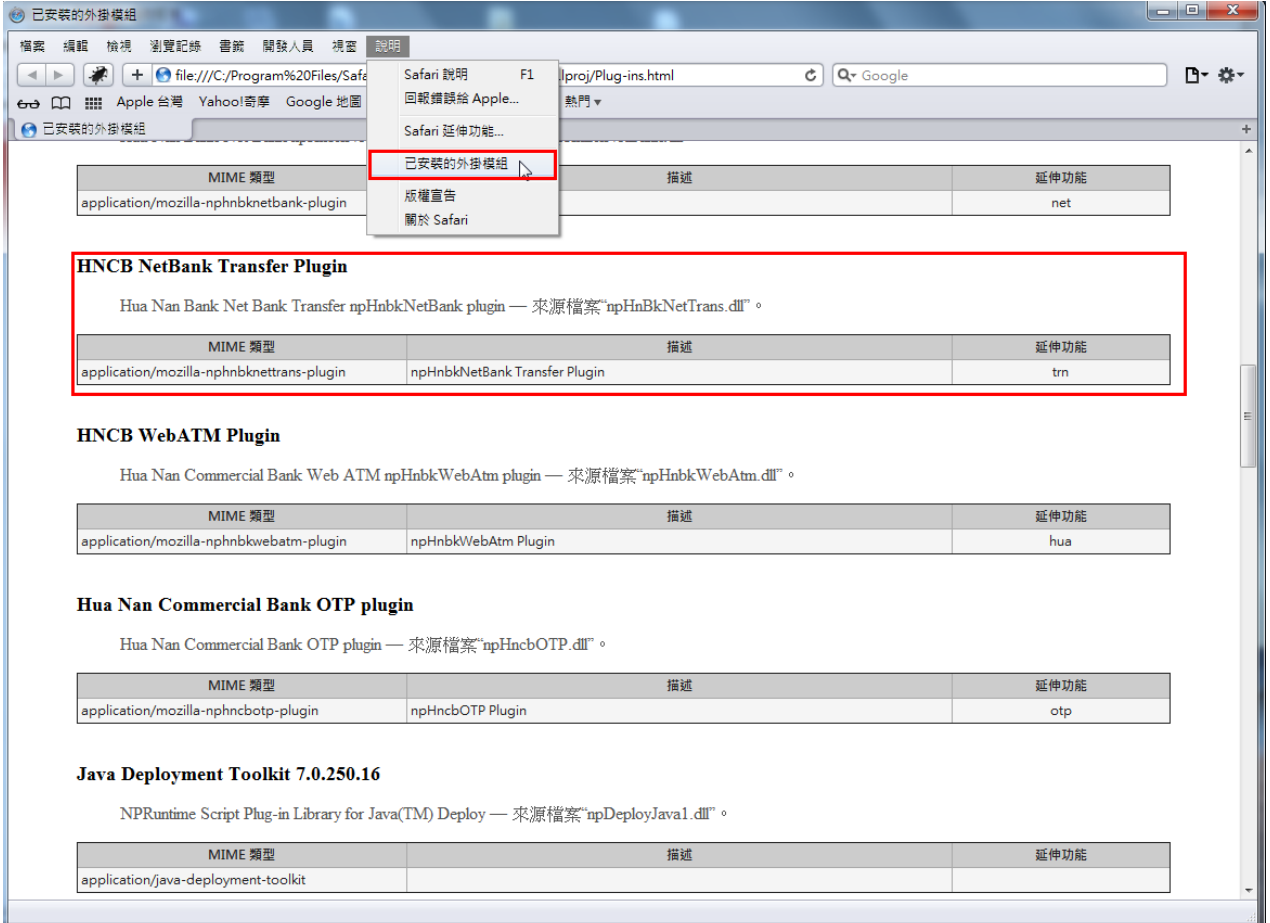

#### <span id="page-26-1"></span><span id="page-26-0"></span>6 元件無法安裝問題檢查

- 6.1 安裝 ActiveX 控制項(附加元件)基本需求檢查
	- (1) 需有 Administrator 權限。
	- (2) 以系統管理者身份執行 IE 瀏覽器(Windows 7/2008/Vista) 。 檢查使用者帳號設定相關資訊,是否為「系統管理員」權限。

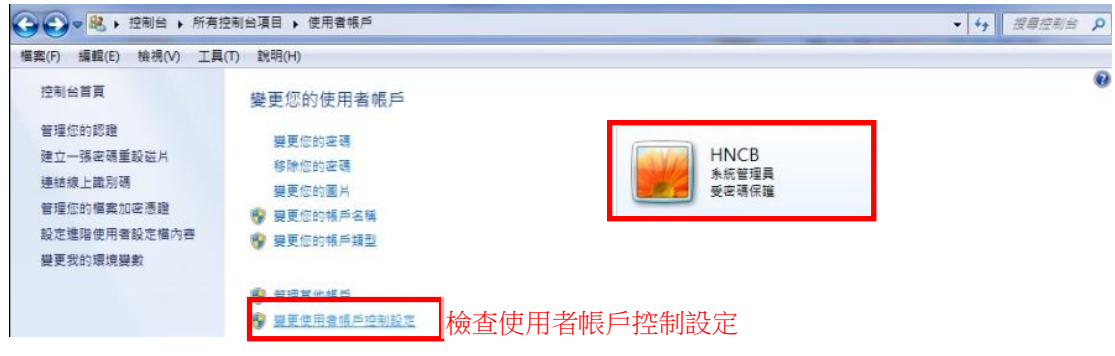

- (3) IE 之安全性設定可能須調整(詳見 4.2)。
- (4) IE 之封鎖快顯視窗功能或程式可能須關閉。

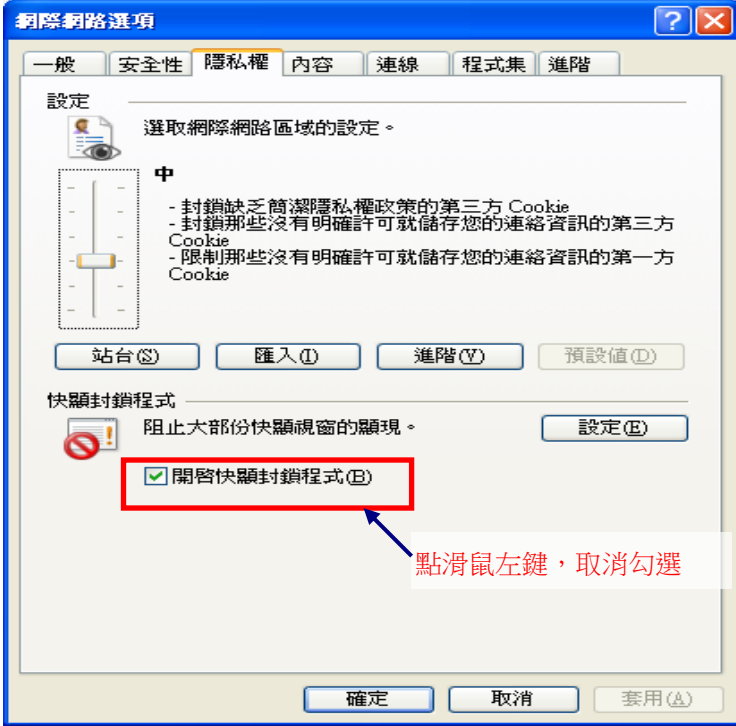

- (5) 部分防毒/防駭/防火牆等軟體可能須關閉。
- (6) 可能須把網站加入 IE 信任的網站。
- (7) 如果瀏覽器版本為 IE8,請確認「工具」「相容性檢視設定」的勾選是否已勾選。 (如下圖)

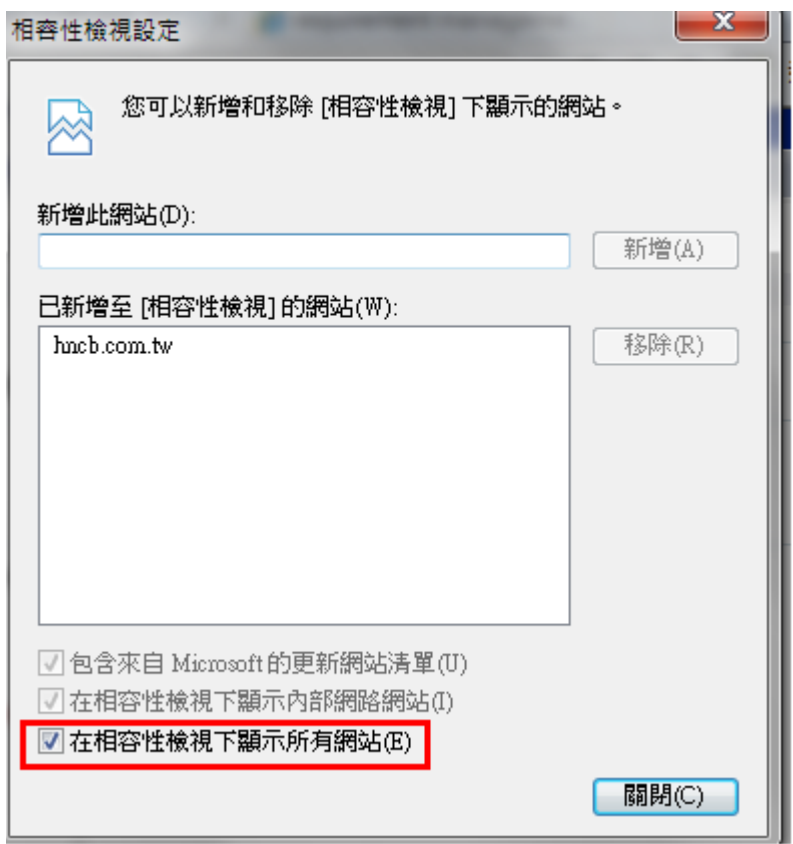

 $(8)$  如果瀏覽器版本為 IE9 以上,請確認「工具」→「相容性檢視設定」 是否已經將 hncb. com. tw 網址加入,若無,請於上方欄位輸入 hncb. com. tw 網址後,再點擊新 增。(如下圖)

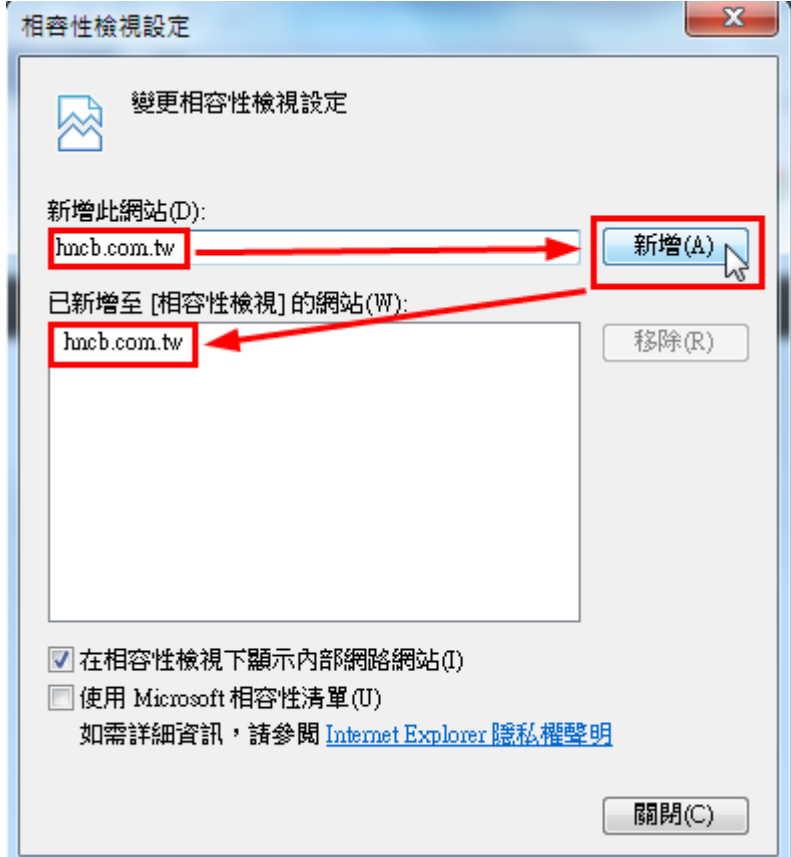

 $(9)$  如果瀏覽器版本為 IE9 以上,請檢查「工具」或 「安全性」→取消「Activex 篩 選」的勾選。(如下圖)

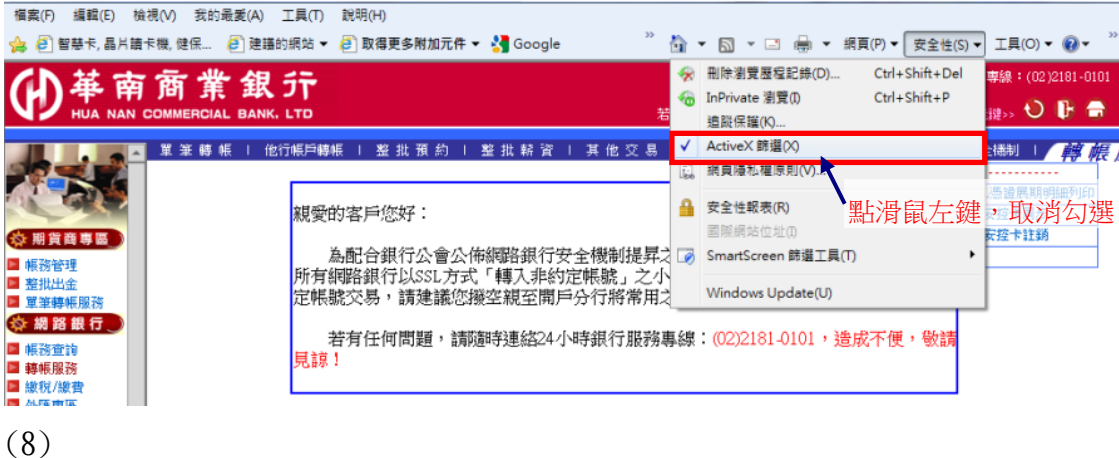

#### <span id="page-28-0"></span>6.2 如何調整各版本 IE 安全性設定?

ActiveX 控制項設定需依下列方式設定,控制項才能正常的下載、安裝至使用者的電腦 中。

- (1) 瀏覽器 IE9.0 (Windows Vista/7 以上) 以上: 執行【工具】→【網際網路選項】→【安全性】→【網際網路】→【自定等級】 →【安全性設定】,將下列 ActiveX 控制項設定為【啟用】或【提示】,變更設 定後,按【確定】按鈕即完成變更。
	- o 【下載已簽署的 ActiveX 控制項】設定為【提示】。
	- o 【自動提示 ActiveX 控制項】,變更設定為【啟用】。
	- o 【執行 ActiveX 控制項與外掛程式】設定為【啟用】。
	- o 【執行標示為安全的 ActiveX 控制項指令碼\*】設定為【啟用】。
- (2) 瀏覽器 IE8.0:

執行【工具】→【網際網路選項】→【安全性】→【網際網路】→【自定等級】 →【安全性設定】,將下列 ActiveX 控制項設定為【啟用】或【提示】,變更設 定後,按【確定】按鈕即完成變更。

- o 【下載已簽署的 ActiveX 控制項】設定為【提示】。
- o 【自動提示 ActiveX 控制項】,變更設定為【啟用】。
- o 【執行 ActiveX 控制項與外掛程式】設定為【啟用】。
- o 【標示為安全的 ActiveX 控制項\*】設定為【啟用】。

#### <span id="page-29-0"></span>6.3 IE8 資訊列中會顯示那些訊息

請參考下列微軟網頁資料:

[http://windows.microsoft.com/zh-TW/windows-vista/Internet-Explorer-8-Infor](http://windows.microsoft.com/zh-TW/windows-vista/Internet-Explorer-8-Information-bar-frequently-asked-questions%23) [mation-bar-frequently-asked-questions#](http://windows.microsoft.com/zh-TW/windows-vista/Internet-Explorer-8-Information-bar-frequently-asked-questions%23)

### <span id="page-29-1"></span>6.4 IE8 下載元件時,網銀會自動被登出(頁簽上會出現:這個網頁問題已導致 IE 關閉並 重新開啟索引標簽)

IE 預設會啟用 Internet Explorer 內的資料執行防止 (DEP)」功能,禁止附加元件的 執行,會導致下載元件時出網頁都會自動關閉、重新啟動或出現[ (DEP) 資料執行防 止:「為了協助保護您的電腦,Windows 已關閉了這個程式。」]

- 1. 在 IE8 上按一下滑鼠右鍵,然後按一下[以系統管理員身份執行]。
- 2. 於 IE8 的「工具」→「網際網路選項」→「進階」在安全性項目中找到「啟用記 憶體保護以協助避免網路攻擊\*」,把勾勾拿掉。

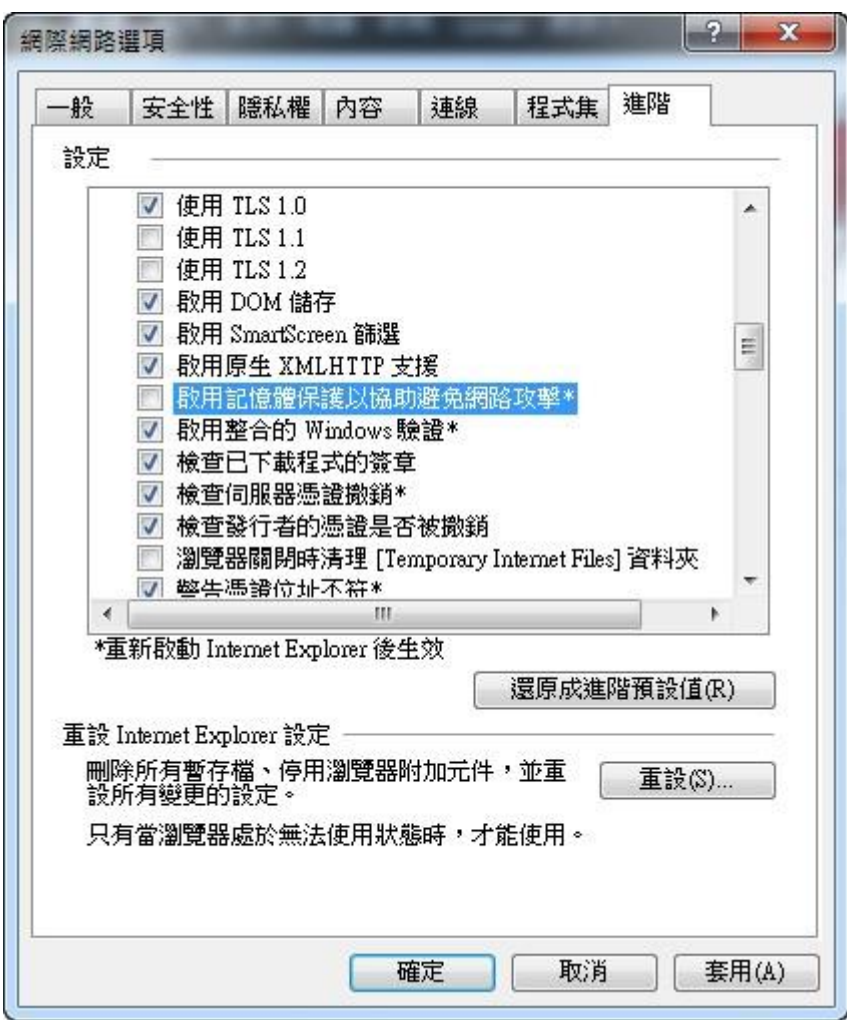

### <span id="page-30-0"></span>6.5 安裝非 IE 瀏覽器(FireFox、Safari)BHO 元件時,出現無法寫入的錯誤訊息。

(1) 請先點選「中止」

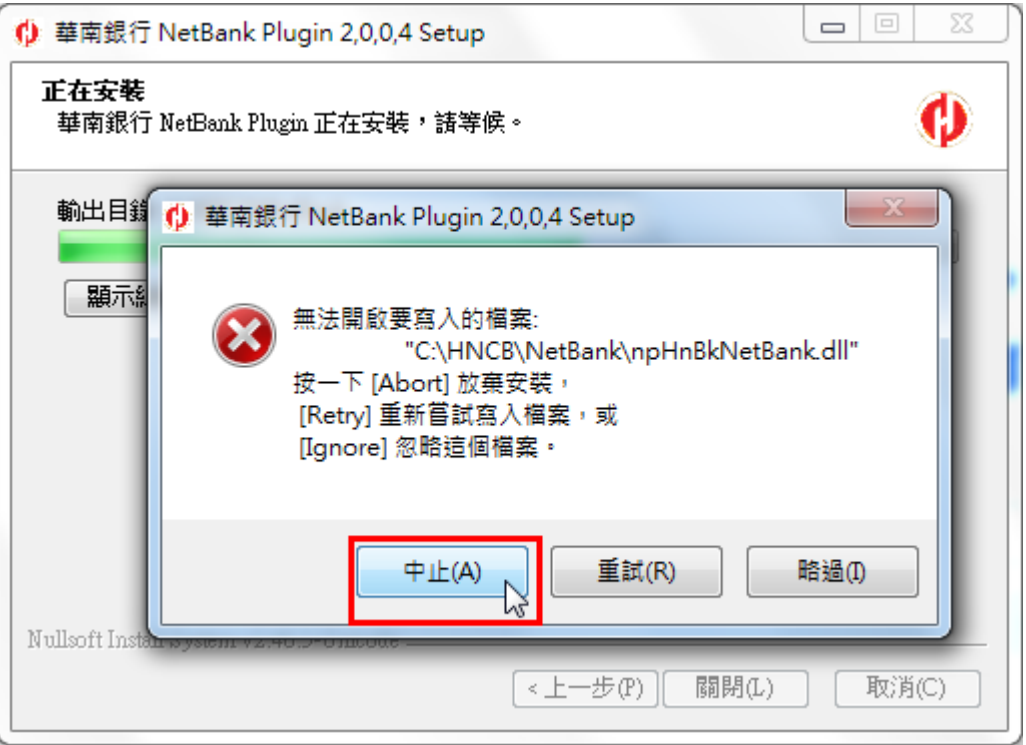

### (2)再點選「取消」,取消安裝

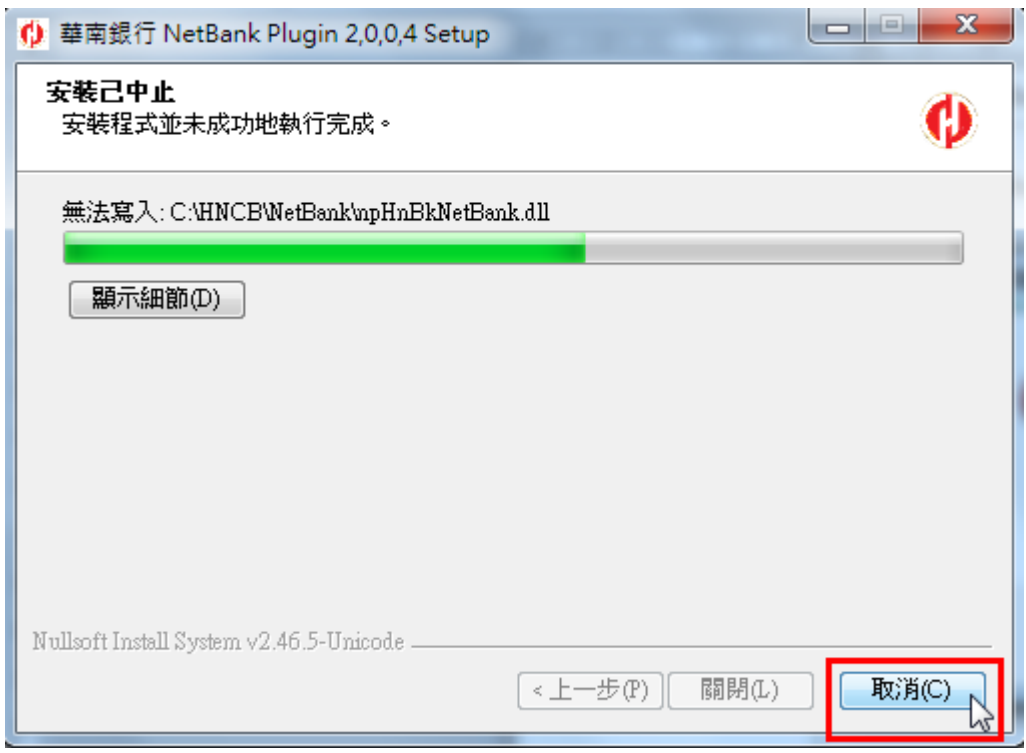

(3)請先重新啟動電腦後,再次手動執行安裝程式即可。

#### <span id="page-30-1"></span>7 IE 瀏覽器網路銀行單筆轉帳 BHO 元件移除步驟

#### <span id="page-31-0"></span>7.1 IE8 以上版本

 $(1)$ 選擇 IE 瀏覽器「工具」→「管理附加元件」項目 開啟管理附加元件視窗。

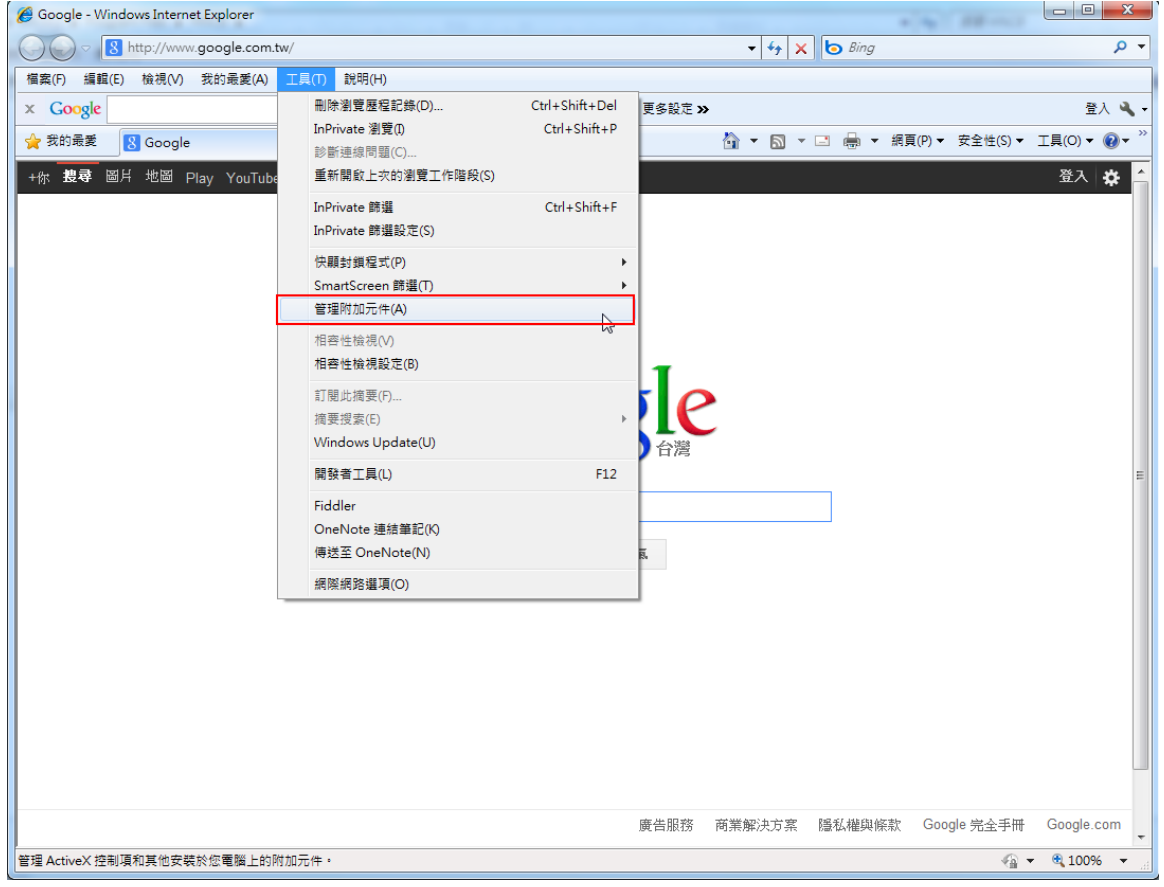

(2)在管理附加元件視窗中,左下方「顯示」選單中,選擇「所有附加元件」。

| 管理附加元件                                                       |                                                                                     | . .                         | <b>Bay Free</b> |                                   |             | $\mathbf{x}$ |
|--------------------------------------------------------------|-------------------------------------------------------------------------------------|-----------------------------|-----------------|-----------------------------------|-------------|--------------|
| 檢視及管理 Internet Explorer 附加元件                                 |                                                                                     |                             |                 |                                   |             |              |
| 附加元件類型                                                       | 名稱                                                                                  | 發行者                         | 狀態              | 檔案日期                              | 版本          | 載入時間         |
| S 工具列和延伸模組(T)<br>● 搜尋提供者(S)<br>园 加速器(A)<br>◆ InPrivate 篩選(I) | Adobe Systems, Incorporated<br>Adobe PDF Link Helper<br>Hua Nan Commercial Bank Ltd | Adobe Systems, Incorporated | 已敌用             | 2010/9/22 下午 0 9.4.0.195          |             | 0.00 秒       |
|                                                              | <b>HnBkNetTrans Control</b><br>Microsoft Corporation                                | Hua Nan Commercial Bank Ltd | 已敝用             | 2012/4/16 下午 0 1.0.1.1            |             |              |
|                                                              | Office Document Cache Handler<br>Spigot, Inc. -                                     | Microsoft Corporation       | 已敌用             | 2010/2/28 上午 0 14.0.4750.0 0.00 秒 |             |              |
|                                                              | pdfforge Toolbar                                                                    | Spigot, Inc.                | 已停用             | 2011/9/27 下午 0 4.7.0.9            |             | (0.01 秒)     |
|                                                              | pdfforge Toolbar<br>Sun Microsystems, Inc.                                          | Spigot, Inc.                | 已停用             | 2011/9/27 下午 0 4.7.0.9            |             | (0.01 秒)     |
|                                                              | Java(tm) Plug-In 2 SSV Helper<br>無法使用                                               | Sun Microsystems, Inc.      | 已啟用             | 2010/11/16 下午  6.0.220.4          |             |              |
|                                                              | M 傅送至 OneNote(N)                                                                    | 無法使用                        | 已散用             |                                   | 14.0.4750.0 |              |
|                                                              | MOneNote 連結筆記(K)                                                                    | 無法使用                        | 已敌用             |                                   | 14.0.4750.0 |              |
|                                                              | <b>▲網路ATM服務</b>                                                                     | 無法使用                        | 已設用             |                                   |             |              |
| 顯示:<br>目前已载入的附加元件                                            |                                                                                     |                             |                 |                                   |             |              |
| 目前已載入的附加元件<br>未經許可即執行<br>己下載的控制項                             | r2                                                                                  |                             |                 |                                   |             |              |
|                                                              |                                                                                     |                             |                 |                                   |             |              |
| 尋找其他工具列和延伸模組(F)<br>深入了解工具列和延伸模組(N)                           |                                                                                     |                             |                 |                                   |             | 開閉(L)        |

 $(3)$ 選完之後,管理附加元件視窗會出現名稱為「HnBkNetBank Control」之物件,將其

# 用滑鼠點選反藍後,點選「其他資訊」項目。

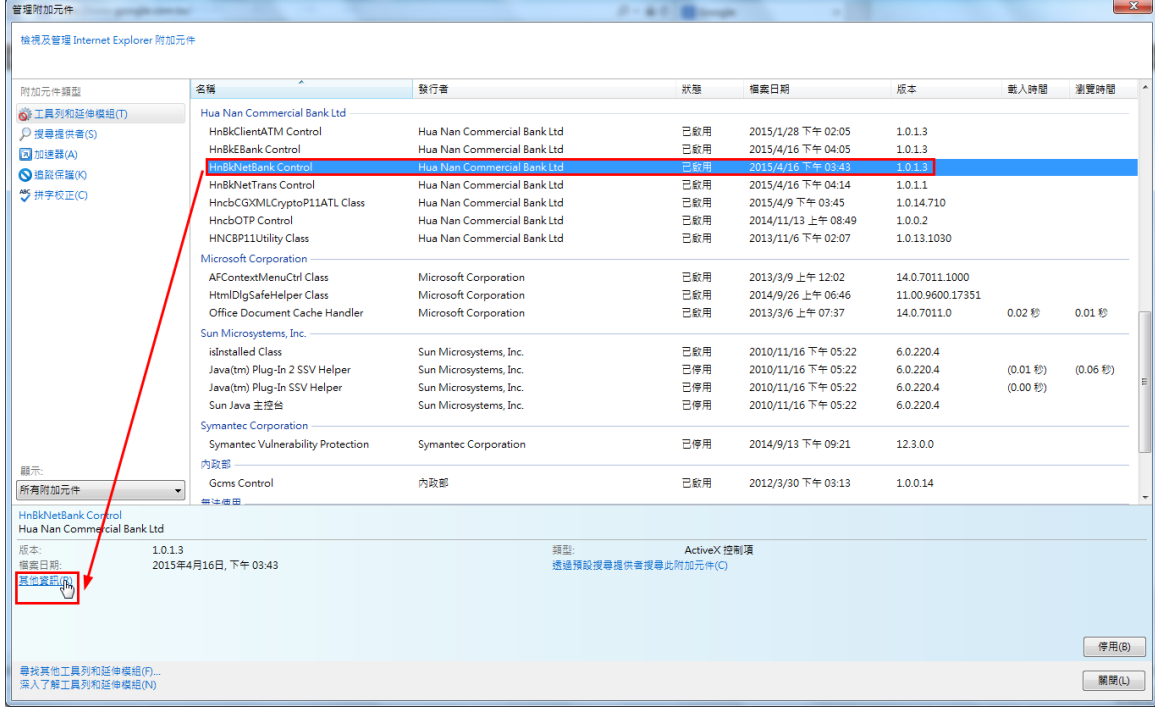

(4)在其他資訊視窗中,點選「移除」,即可移除元件

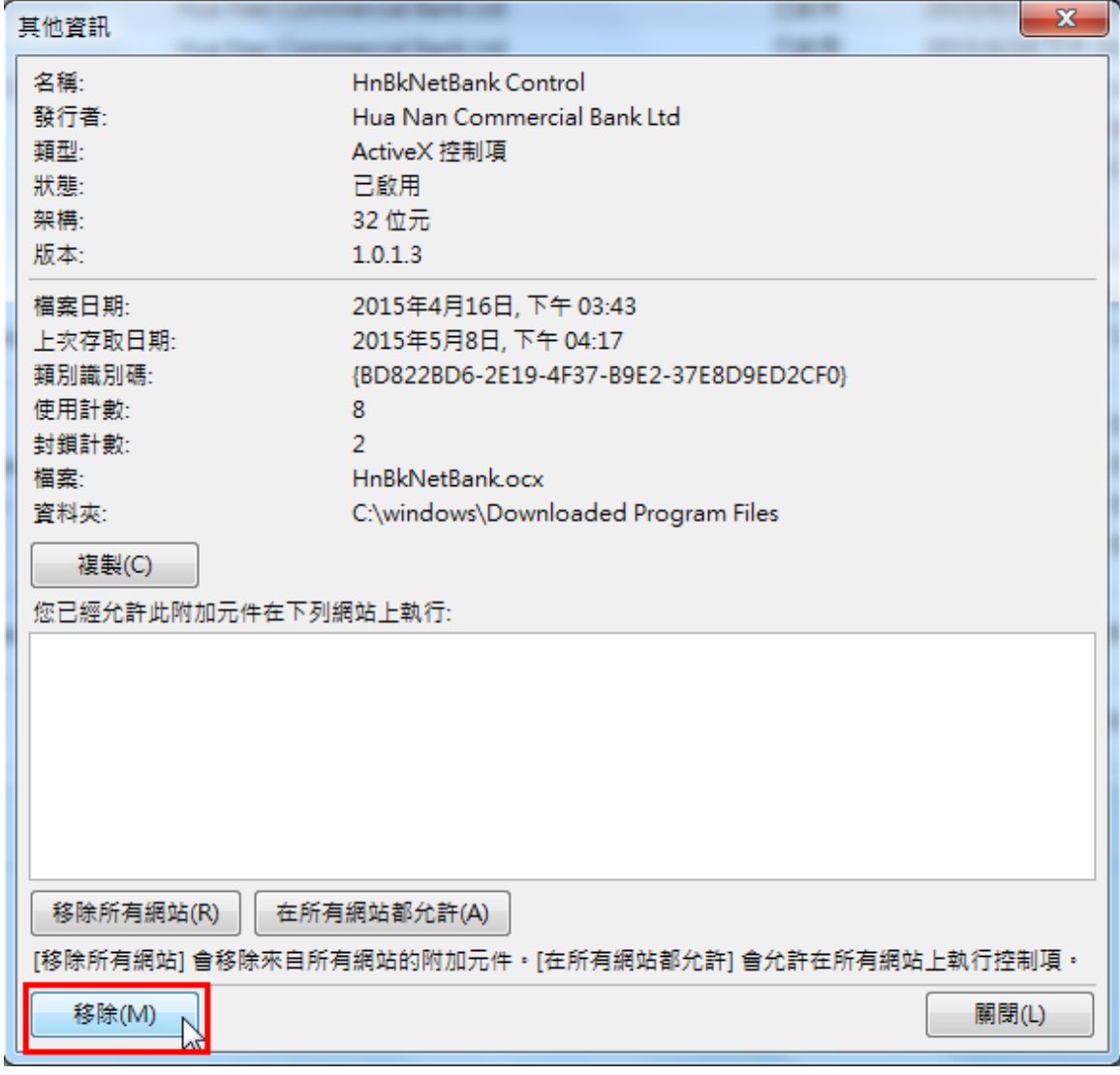

(5)點選移除後若看到其他資訊視窗中「移除所有網站」按鈕呈現反灰色,即代表移除成

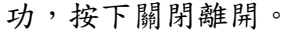

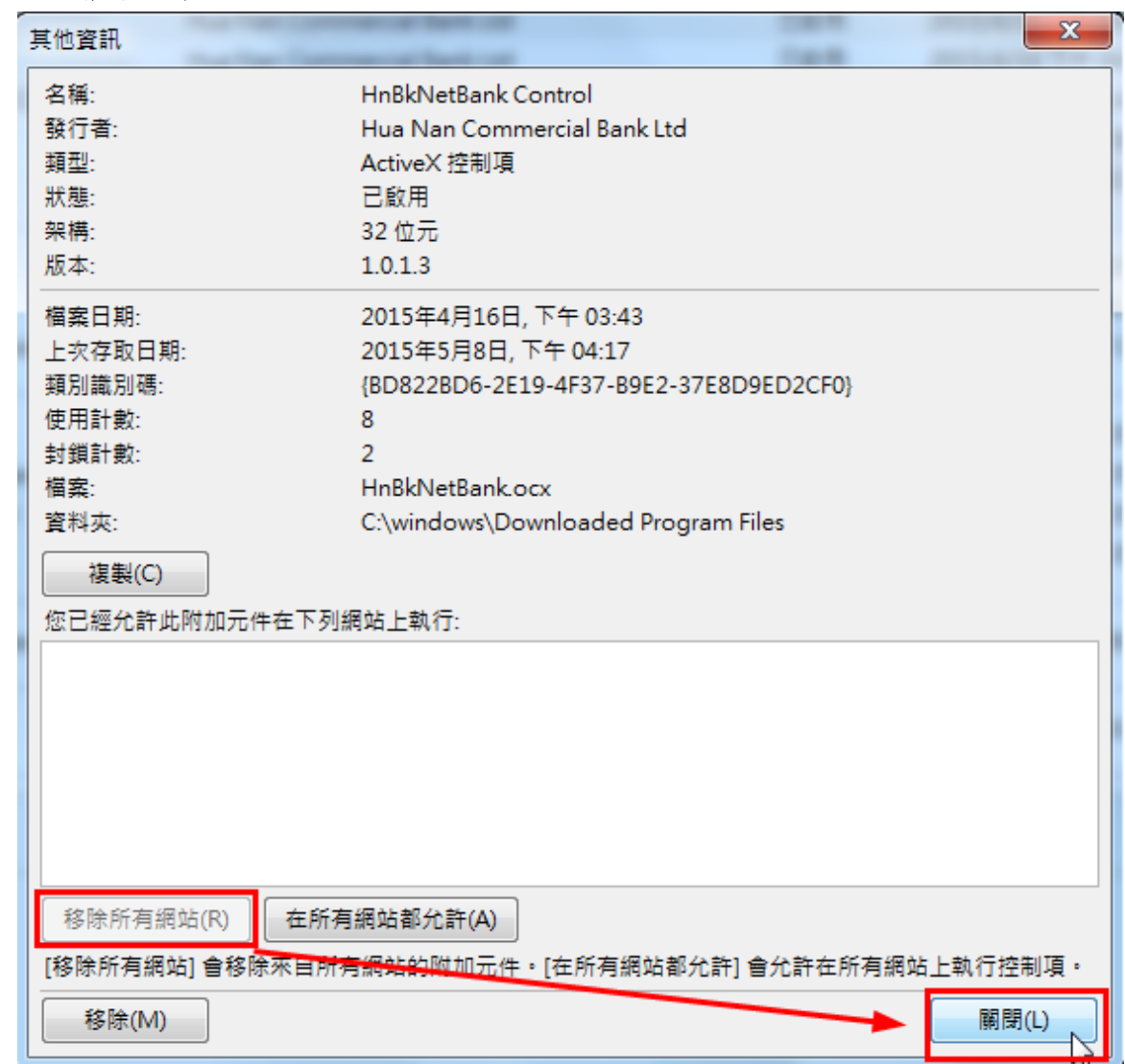

(6)在其他資訊視窗中按下關閉後回到管理附加元件視窗,可以發現元件已經被移除,不 在元件清單之中。

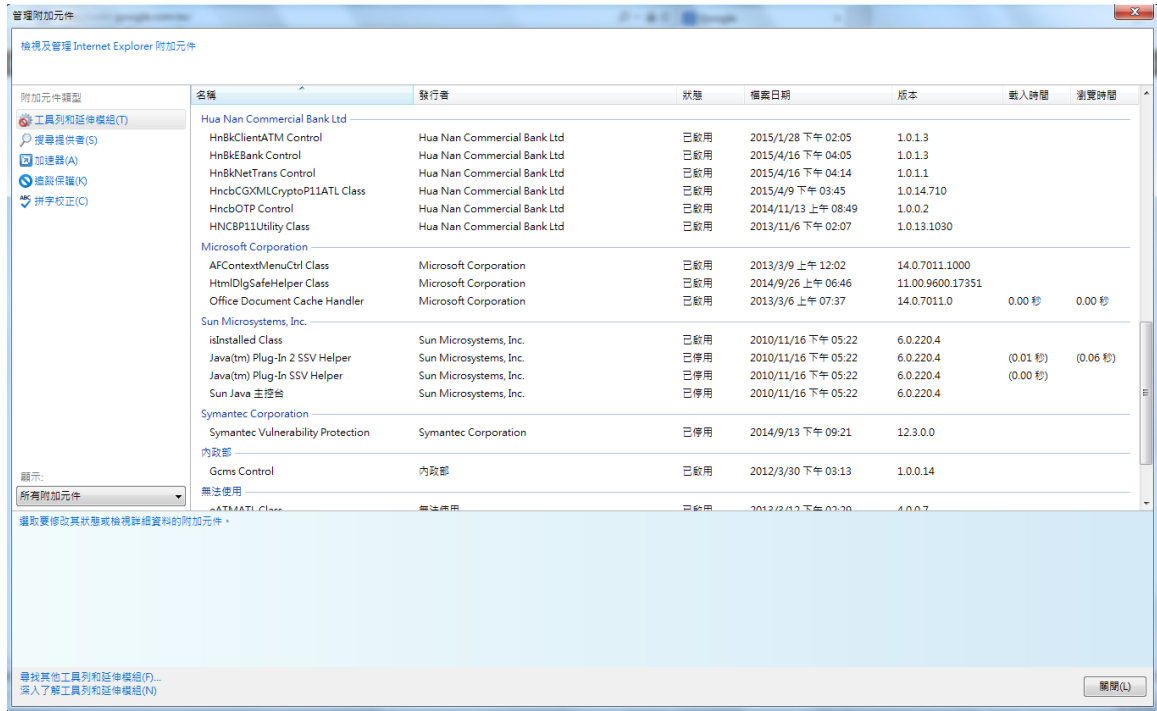

<span id="page-33-0"></span>7.2 移除手動安裝(以 MSI 檔案安裝)之 IE 版本網路銀行單筆轉帳 BHO 元件

#### (1)關閉所有瀏覽器。

(2)選擇「開始」→「控制台」→「程式和功能」,找尋「Hncb NetBank Ocx」,並點擊滑 鼠右鍵執行「解除安裝」。

 $\Box$   $\sim$ 

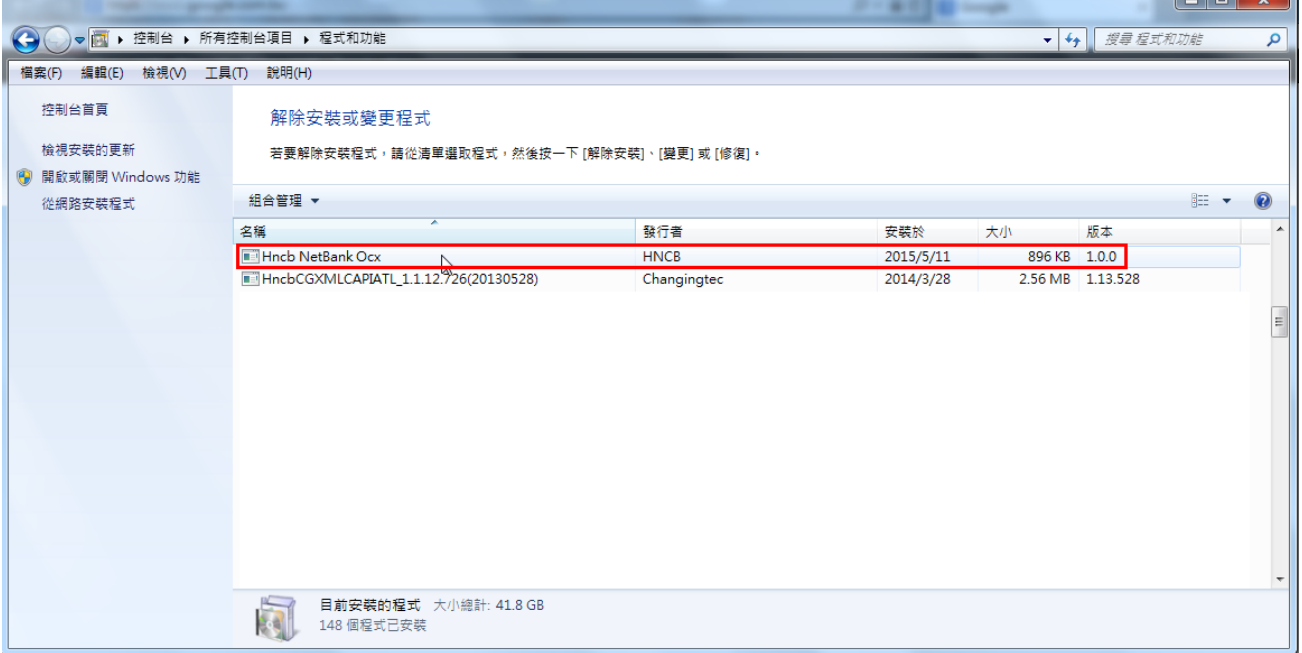

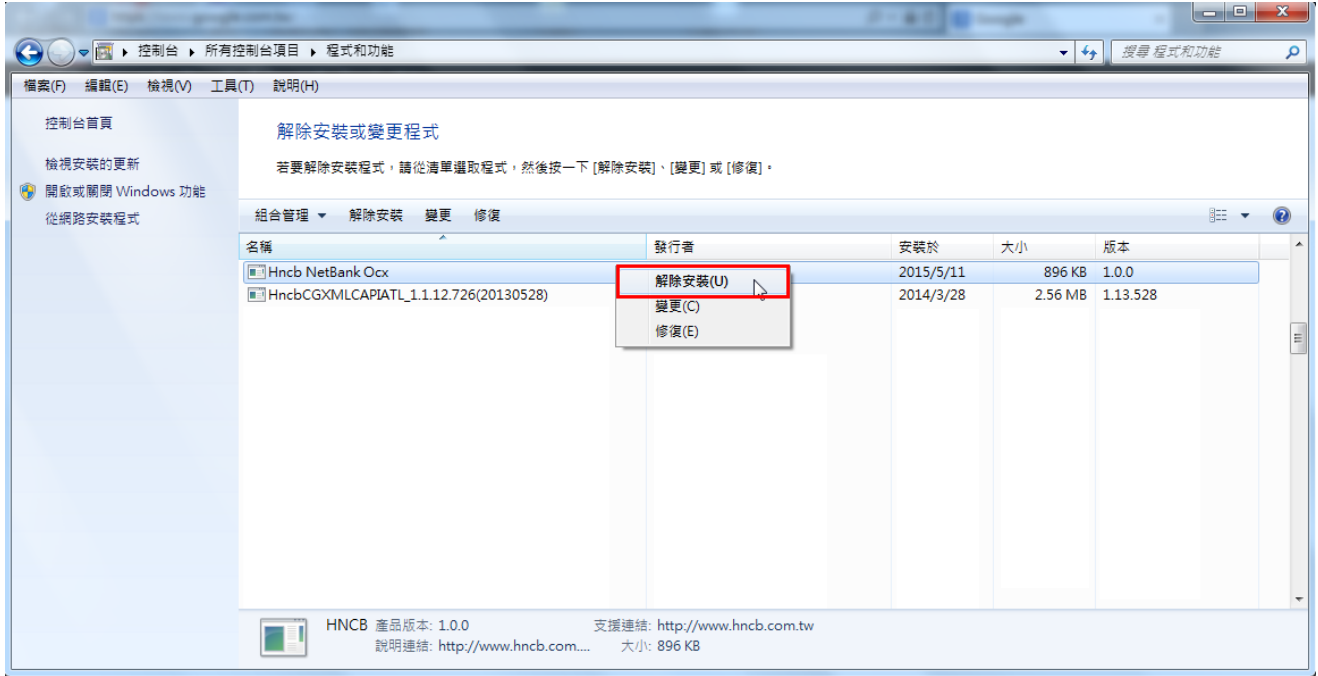

(4)出現詢問是否要解除安裝的對話視窗,點選「是」之後電腦即自動開始移除元件。

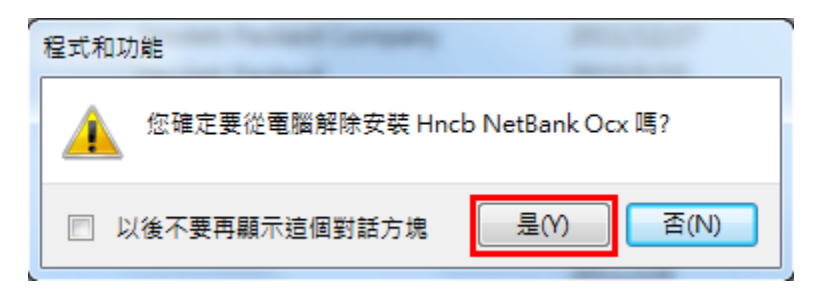

#### <span id="page-34-0"></span>8 非 IE 瀏覽器網路銀行單筆轉帳 BHO 元件移除步驟

#### <span id="page-35-0"></span>8.1 方法一:

 $(1)$  選擇「開始」→「控制台」→「程式和功能」,找到「華南銀行 NetBank Plugin 2.0.0.4」 應用程式,點擊滑鼠右鍵執行「解除安裝」

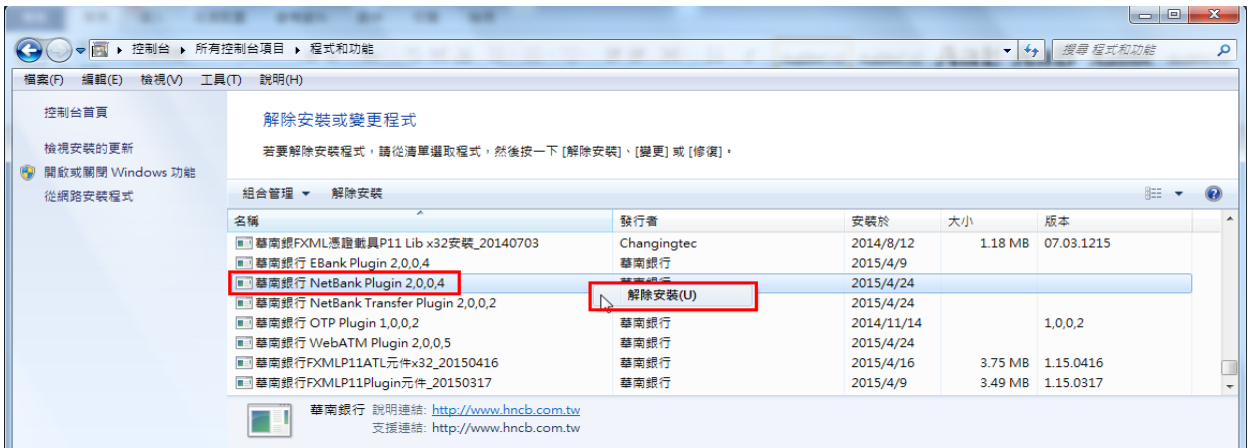

(2) 彈跳出詢問是否要移除元件之對話視窗,再點選「是」進行元件移除。

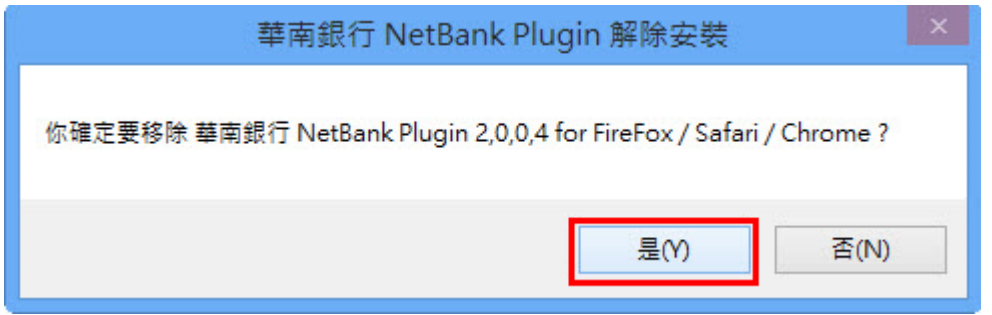

(3) 「華南銀行 NetBank Plugin 解除安裝」的視窗,顯示「已完成」訊息(可點「顯 示細節」查看刪除作業內容),點「關閉」按鈕,完成元件移除。

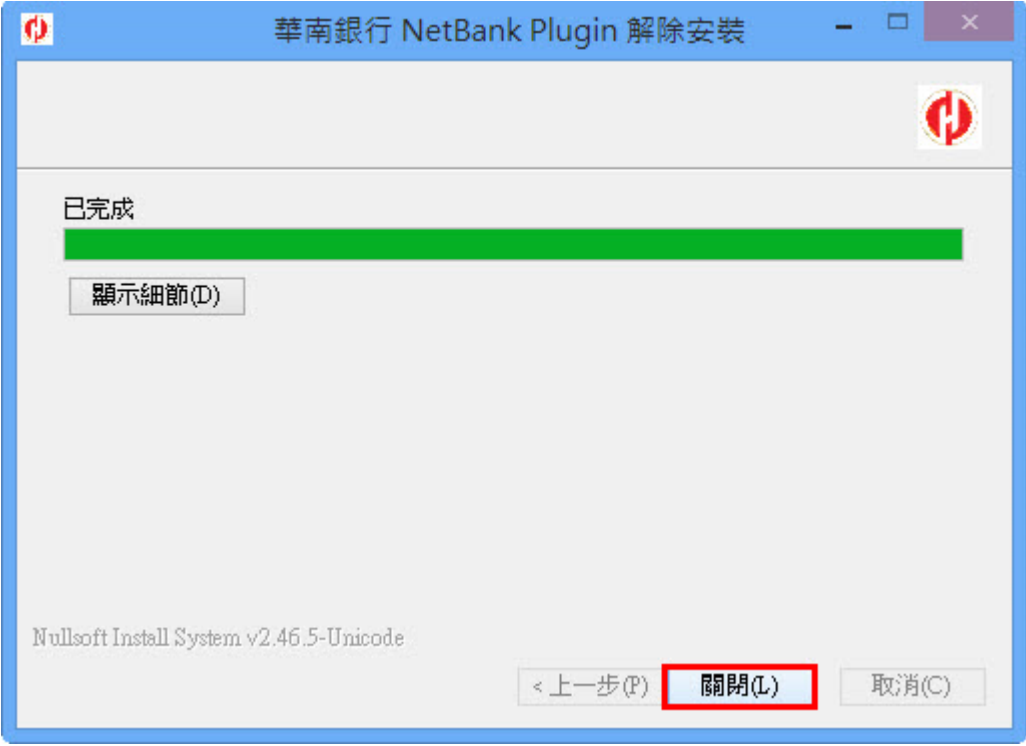

<span id="page-35-1"></span>8.2 方法二:

(1) 選擇「檔案總管」→至「C:\HNCB\NetBank」目錄下,執行「NetUninstall.exe」 (點滑鼠右鍵兩下),解除元件安裝。

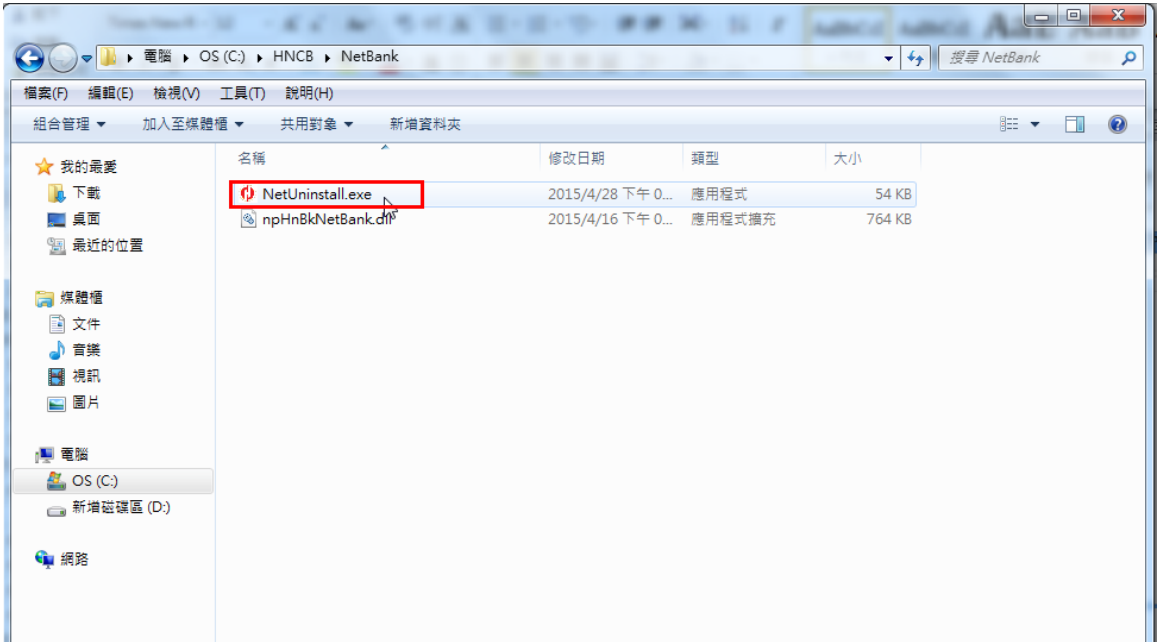

(2) 此時會彈跳出詢問是否要移除元件之對話視窗,再點選「是」進行元件移除。

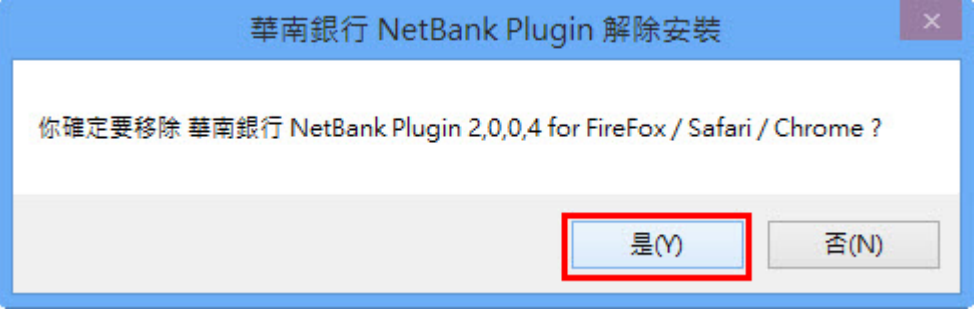

(3) 「華南銀行 NetBank Plugin 解除安裝」的視窗,顯示「已完成」訊息(可點「顯 示細節」查看刪除作業內容),點「關閉」按鈕,完成元件移除。

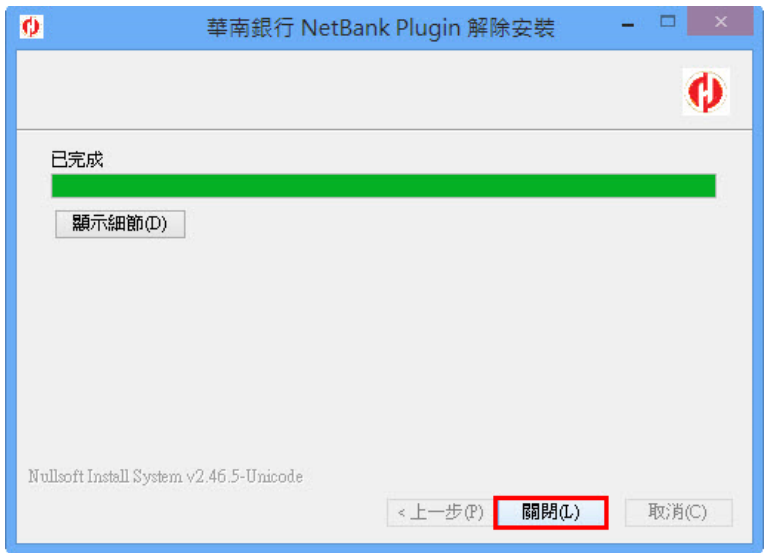

<span id="page-36-0"></span>9 IE 瀏覽器網路銀行整批多筆檔案上傳 BHO 元件移除步驟

#### <span id="page-37-0"></span>9.1 IE8 以上版本

 $(2)$ 選擇 IE 瀏覽器「工具」→「管理附加元件」項目 開啟管理附加元件視窗。

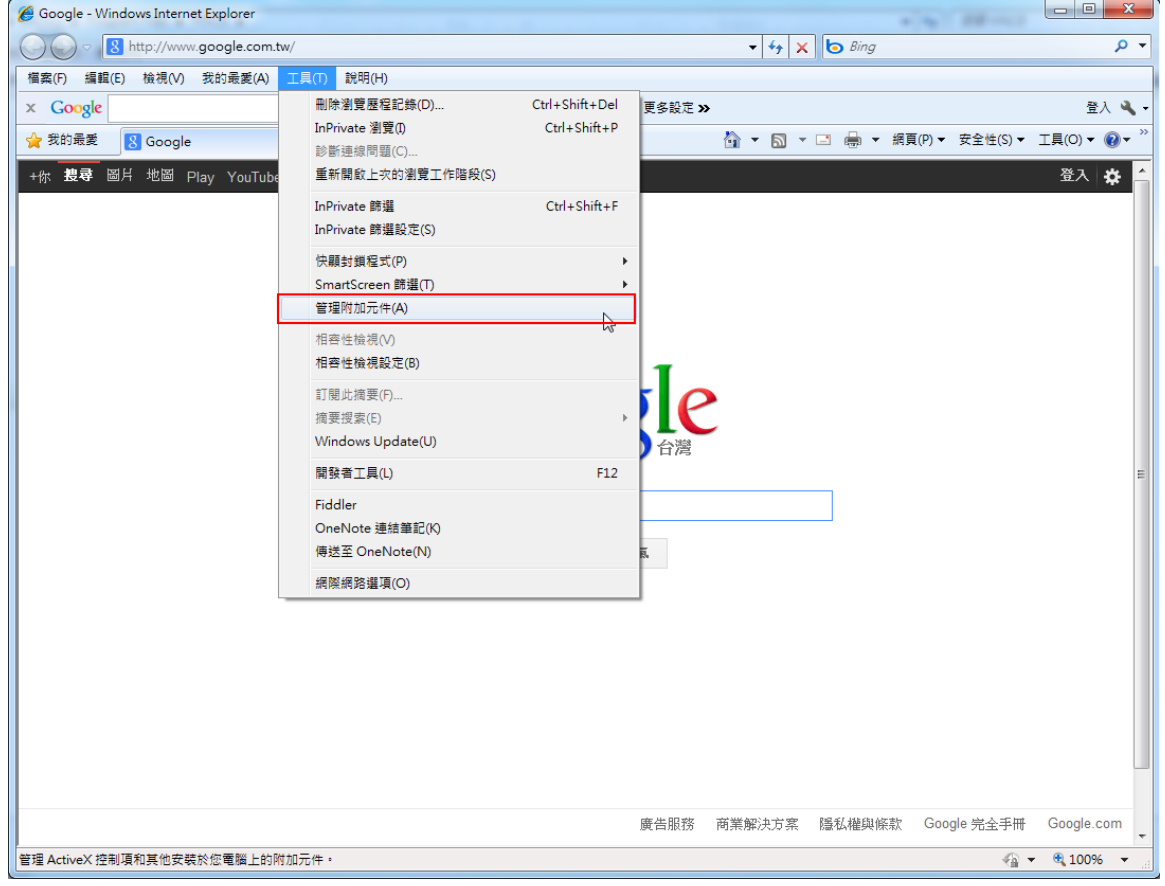

(2)在管理附加元件視窗中,左下方「顯示」選單中,選擇「所有附加元件」。

| 管理附加元件                                                        |                                                                                     | . .                         | <b>Bally Print</b> |                                   |             | $\mathbf{x}$ |
|---------------------------------------------------------------|-------------------------------------------------------------------------------------|-----------------------------|--------------------|-----------------------------------|-------------|--------------|
| 檢視及管理 Internet Explorer 附加元件                                  |                                                                                     |                             |                    |                                   |             |              |
| 附加元件類型                                                        | 名稱                                                                                  | 發行者                         | 狀態                 | 榴素日期                              | 版本          | 載入時間         |
| SH工具列和延伸模組(T)<br>● 搜尋提供者(S)<br>园 加速器(A)<br>◆a InPrivate 篩選(I) | Adobe Systems, Incorporated<br>Adobe PDF Link Helper<br>Hua Nan Commercial Bank Ltd | Adobe Systems, Incorporated | 已敌用                | 2010/9/22 下午 0 9.4.0.195          |             | 0.00 秒       |
|                                                               | HnBkNetTrans Control<br>Microsoft Corporation                                       | Hua Nan Commercial Bank Ltd | 已設用                | 2012/4/16 下午 0 1.0.1.1            |             |              |
|                                                               | Office Document Cache Handler<br>Spigot, Inc.                                       | Microsoft Corporation       | 已敌用                | 2010/2/28 上午 0 14.0.4750.0 0.00 秒 |             |              |
|                                                               | pdfforge Toolbar                                                                    | Spigot, Inc.                | 已停用                | 2011/9/27 下午 0 4.7.0.9            |             | (0.01 秒)     |
|                                                               | pdfforge Toolbar<br>Sun Microsystems, Inc.                                          | Spigot, Inc.                | 已停用                | 2011/9/27 下午 0 4.7.0.9            |             | (0.01 秒)     |
|                                                               | Java(tm) Plug-In 2 SSV Helper<br>無法使用                                               | Sun Microsystems, Inc.      | 已啟用                | 2010/11/16 下午  6.0.220.4          |             |              |
|                                                               | N 傅送至 OneNote(N)                                                                    | 無法使用                        | 已敝用                |                                   | 14.0.4750.0 |              |
|                                                               | MOneNote 連結筆記(K)<br><b>▲網路ATM服務</b>                                                 | 無法使用<br>無法使用                | 已敌用<br>已敌用         |                                   | 14.0.4750.0 |              |
| 顯示:<br>目前已载入的附加元件                                             |                                                                                     |                             |                    |                                   |             |              |
| 所有附加元件<br>目前已載入的附加元件<br>未經許可即執行<br>己下載的控制項                    |                                                                                     |                             |                    |                                   |             |              |
|                                                               |                                                                                     |                             |                    |                                   |             |              |
| 尋找其他工具列和延伸模組(F)<br>深入了解工具列和延伸模組(N)                            |                                                                                     |                             |                    |                                   |             | 開閉(L)        |

# 用滑鼠點選反藍後,點選「其他資訊」項目。

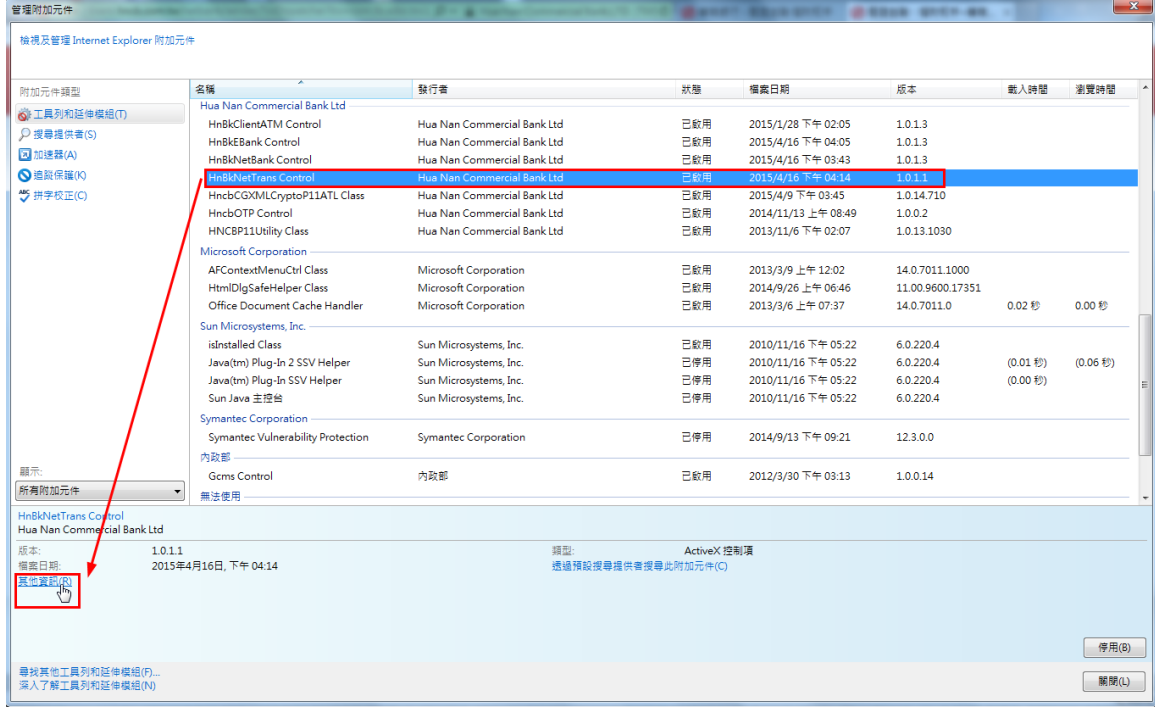

(4)在其他資訊視窗中,點選「移除」,即可移除元件

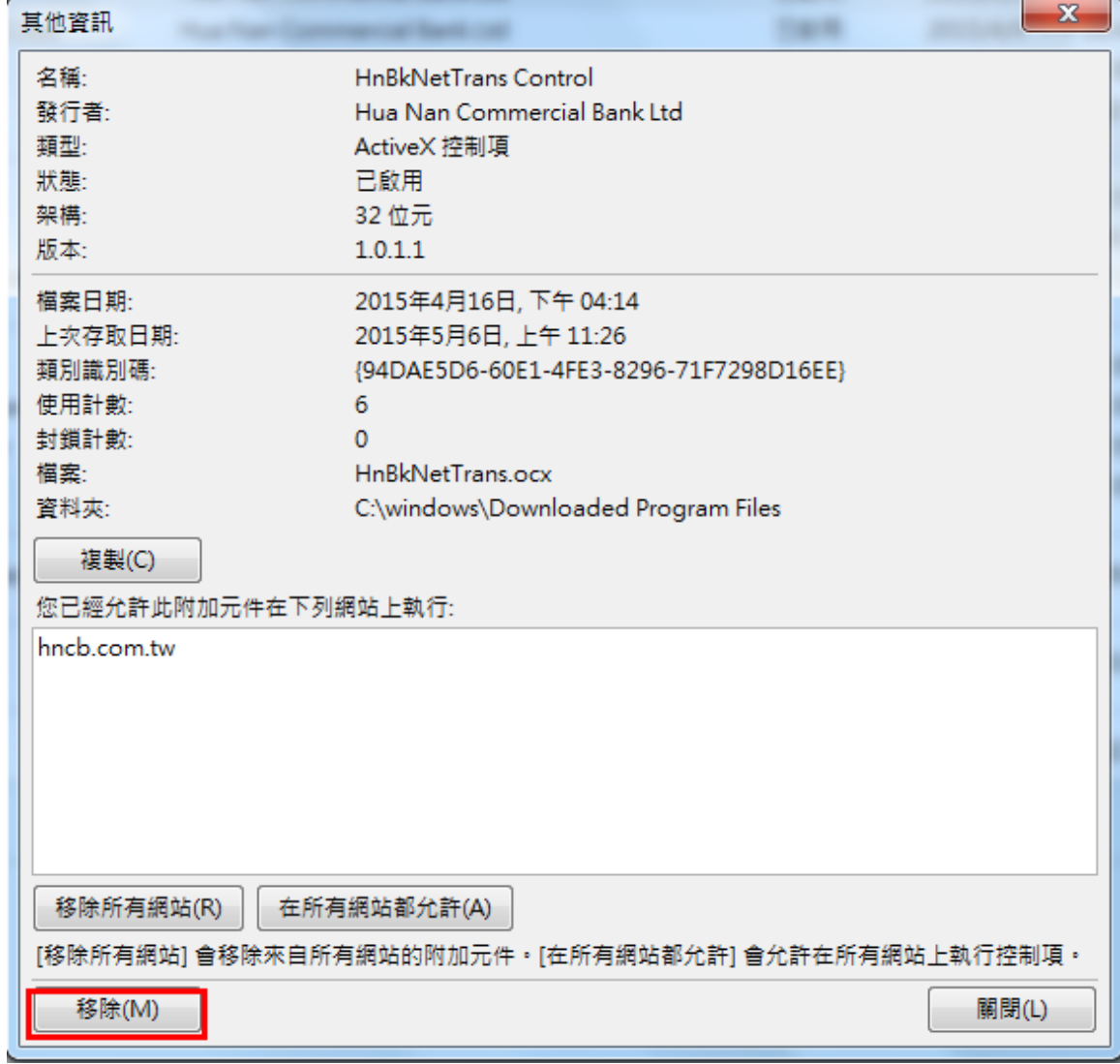

(5)點選移除後若看到其他資訊視窗中「移除所有網站」按鈕呈現反灰色,即代表移除成

![](_page_39_Picture_35.jpeg)

(6)在其他資訊視窗中按下關閉後回到管理附加元件視窗,可以發現元件已經被移除,不 在元件清單之中。

![](_page_39_Picture_36.jpeg)

<span id="page-39-0"></span>9.2 移除手動安裝(以 MSI 檔案安裝)之 IE 版本網路銀行整批多筆檔案上傳 BHO 元件

(1)關閉所有瀏覽器。

(2)選擇「開始」→「控制台」→「程式和功能」,找尋「Hncb NetTrans Ocx」,並點擊 滑鼠右鍵執行「解除安裝」。

![](_page_40_Picture_37.jpeg)

![](_page_40_Picture_38.jpeg)

(4)出現詢問是否要解除安裝的對話視窗,點選「是」之後電腦即自動開始移除元件。

![](_page_40_Picture_39.jpeg)

#### <span id="page-40-0"></span>10 非 IE 瀏覽器網路銀行整批多筆檔案上傳 BHO 元件移除步驟

#### <span id="page-41-0"></span>10.1 方法一:

 $(4)$  選擇「開始」→「控制台」→「程式和功能」,找到「華南銀行 NetBank Transfer Plugin 2.0.0.2」應用程式,點擊滑鼠右鍵執行「解除安裝」

![](_page_41_Picture_60.jpeg)

(5) 彈跳出詢問是否要移除元件之對話視窗,再點選「是」進行元件移除。

![](_page_41_Picture_61.jpeg)

(6) 「華南銀行 NetBank Transfer Plugin 解除安裝」的視窗,顯示「已完成」訊息 (可點「顯示細節」查看刪除作業內容),點「關閉」按鈕,完成元件移除。

![](_page_41_Picture_62.jpeg)

#### <span id="page-41-1"></span>10.2 方法二:

(4) 選擇「檔案總管」→至「C:\HNCB\NetTrans」目錄下,執行「TranUninstall.exe」 (點滑鼠右鍵兩下),解除元件安裝。

![](_page_42_Picture_39.jpeg)

(5) 此時會彈跳出詢問是否要移除元件之對話視窗,再點選「是」進行元件移除。

![](_page_42_Picture_40.jpeg)

(6) 「華南銀行 NetBank Transfer Plugin 解除安裝」的視窗,顯示「已完成」訊息 (可點「顯示細節」查看刪除作業內容),點「關閉」按鈕,完成元件移除。

![](_page_42_Picture_41.jpeg)